# **PDW30 Point-to-Point Wireless Bridge Instruction Manual**

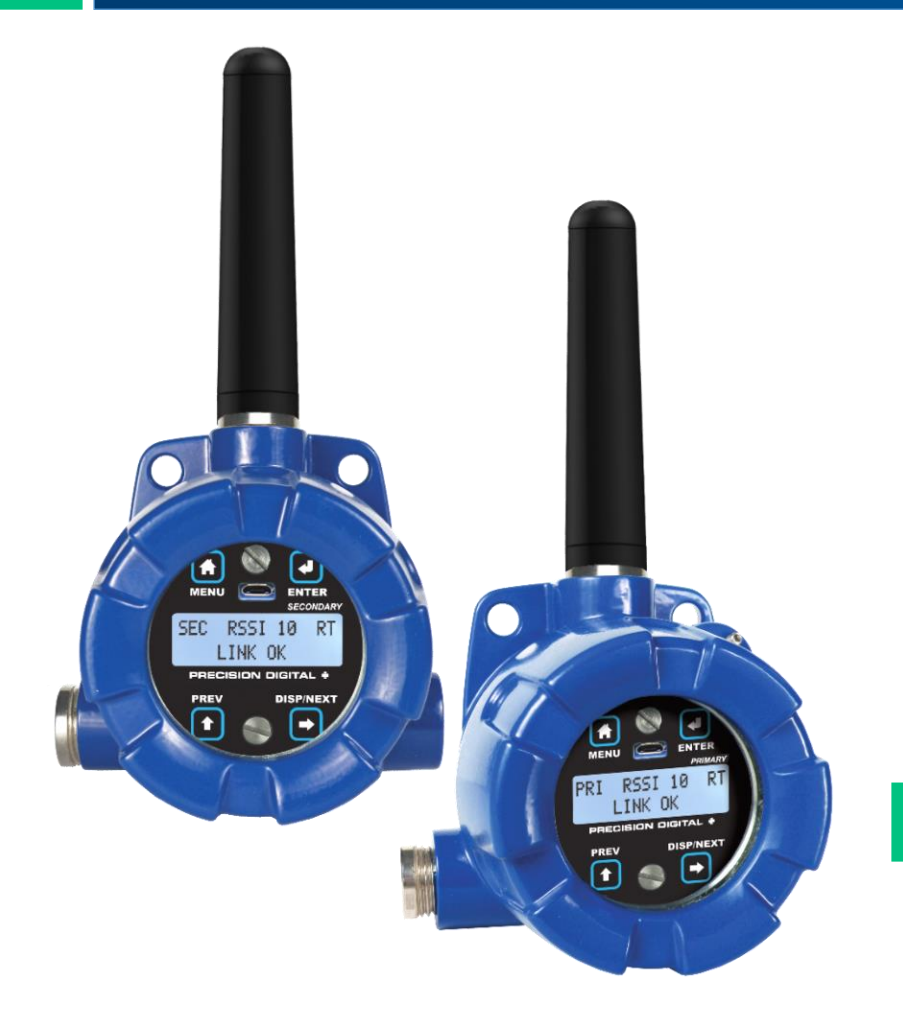

## **Wireless System**

- Signal Wire Replacement in a Rugged, Industrial Housing
- Simple to Order, Configure, & Install
- Range: 1 Mile Line-of-Sight, 500 ft. Indoor
- Analog & Digital Inputs and Outputs, RS-485 Communications
- Remote or Attached Antenna
- Repeaters and Directional Antennae Available
- Flanges for Wall or Pipe Mounting
- PC Software Available for Even Easier Setup
- Rugged, NEMA 4X/IP68 Enclosure

## **PRECISION DIGITAL CORPORATION**

233 South Street • Hopkinton MA 01748 USA Tel (800) 343-1001 • Fax (508) 655-8990

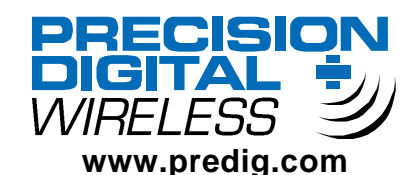

### **Disclaimer**

The information contained in this document is subject to change without notice. Precision Digital makes no representations or warranties with respect to the contents hereof and specifically disclaims any implied warranties of merchantability or fitness for a particular purpose.

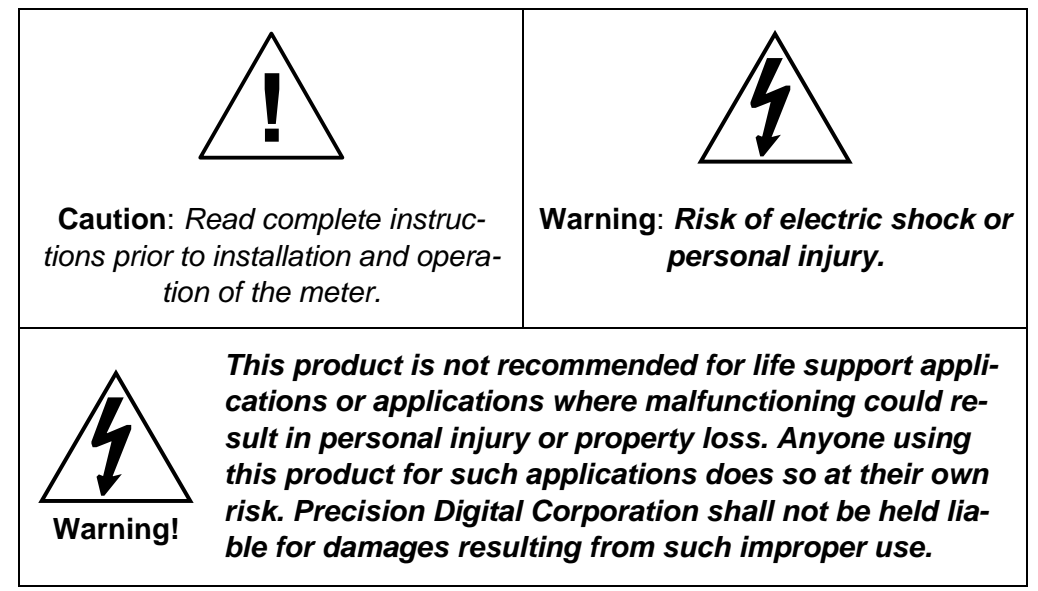

### **Limited Warranty**

Precision Digital Corporation warrants this product against defects in material or workmanship for the specified period under "Specifications" from the date of shipment from the factory. Precision Digital's liability under this limited warranty shall not exceed the purchase value, repair, or replacement of the defective unit.

### **Registered Trademarks**

Modbus® is a registered trademark of Schneider Electric. All other trademarks mentioned in this document are the property of their respective owners.

© 2016 Precision Digital Corporation. All rights reserved.

## **www.predig.com**

# <span id="page-2-0"></span>Table of Contents

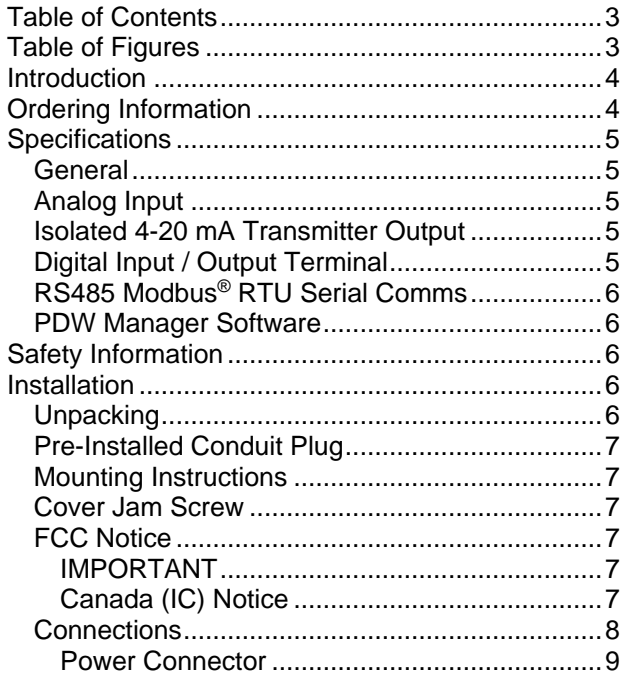

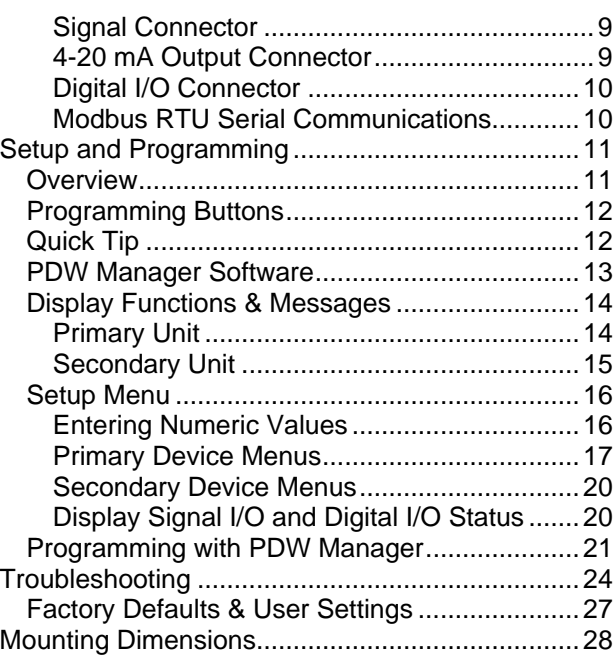

# <span id="page-2-1"></span>Table of Figures

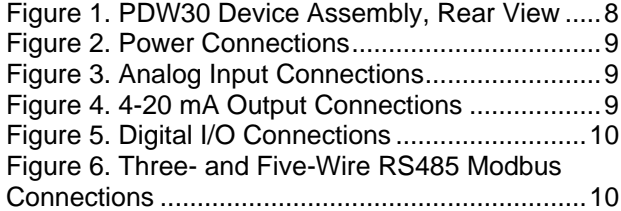

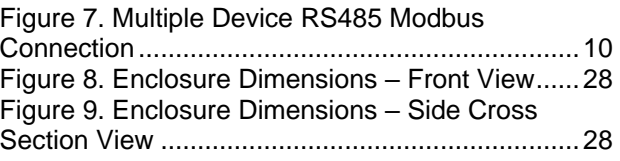

## <span id="page-3-0"></span>**Introduction**

The Precision Digital PDW30 gives you a simple, straightforward way to get an analog, discrete, or Modbus® signal from where you have it to where you need it. It's a point-to-point wireless bridge packaged in a rugged, weather tight housing designed to meet the demands of industrial installations.

The PDW30 is simple to order, simple to configure, and easy to trust with your application. Guaranteed ranges assure it will work with your application, or you can send it back - no questions asked. A wireless survey tool is available for those who may require a site survey for longer distances, making it easy to verify the installation will work the first time.

The PDW30 takes an analog, discrete, or Modbus® input and wirelessly broadcasts it to a second PDW30 unit. The secondary unit then recreates that signal at its location. The secondary unit may also transmit it's own analog, discrete, or Modbus signals back to the primary unit. Just put the units in the field anywhere you have a signal and power.

A wide range of accessories, including mounting kits, antenna-related accessories, and repeaters, are available. The antenna may be directly attached or remotely located. High gain directional antennae are also offered.

## <span id="page-3-1"></span>Ordering Information

#### **Standard Model**

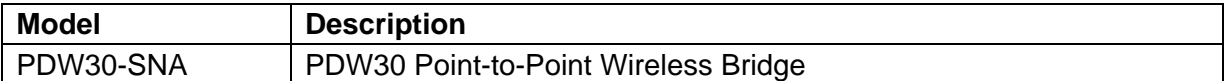

#### **Accessories**

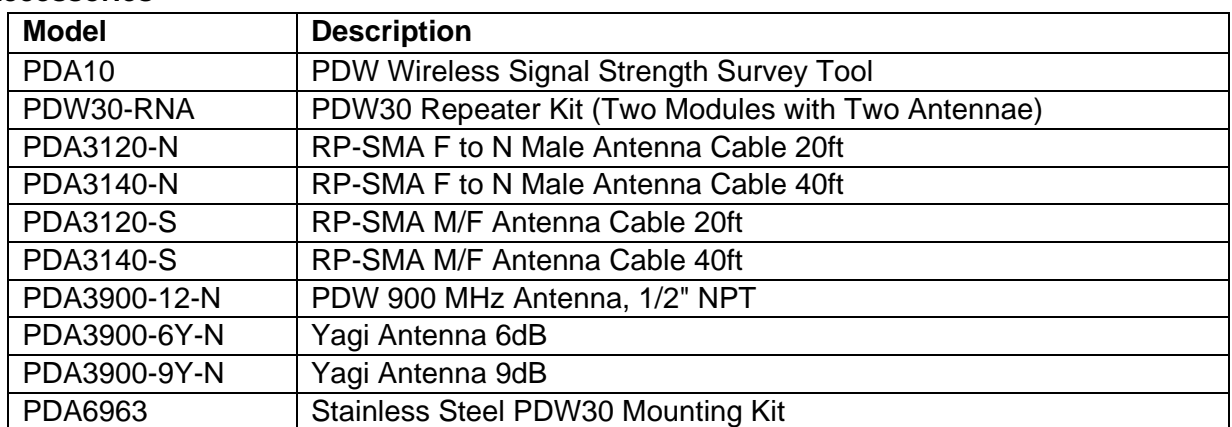

# <span id="page-4-0"></span>**Specifications**

*Except where noted all specifications apply to operation* 

#### <span id="page-4-1"></span>General

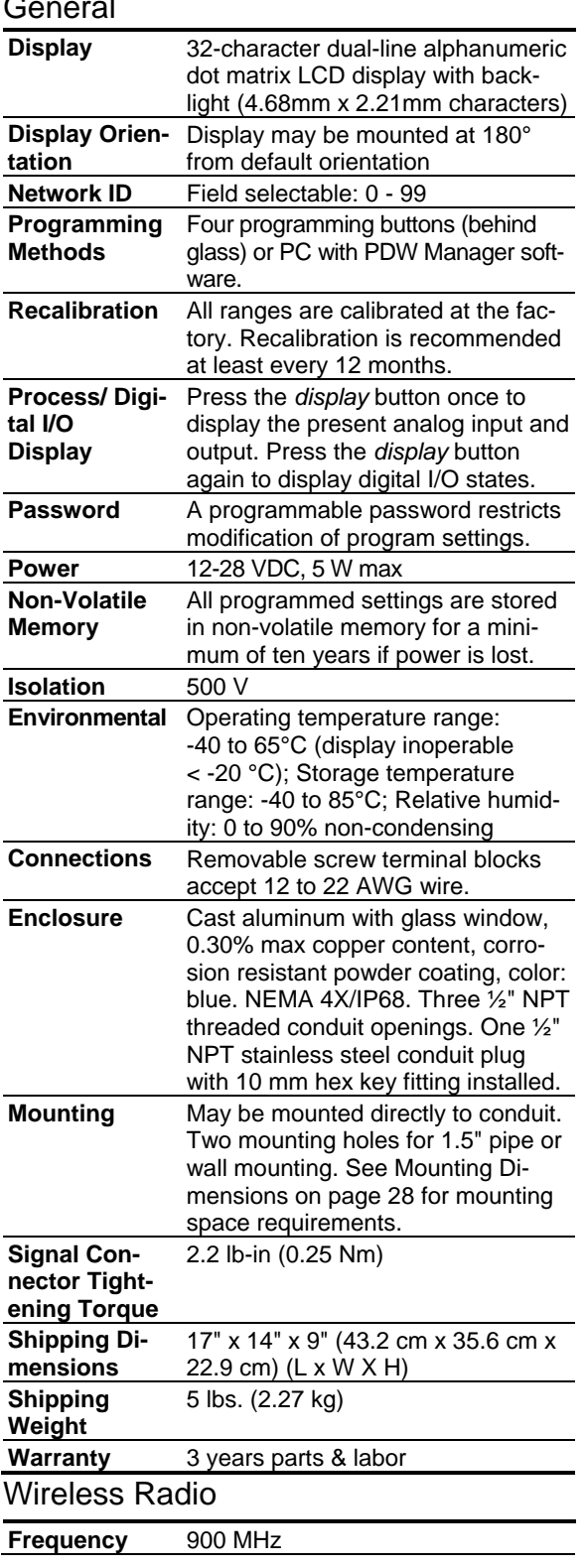

<span id="page-4-4"></span><span id="page-4-3"></span><span id="page-4-2"></span>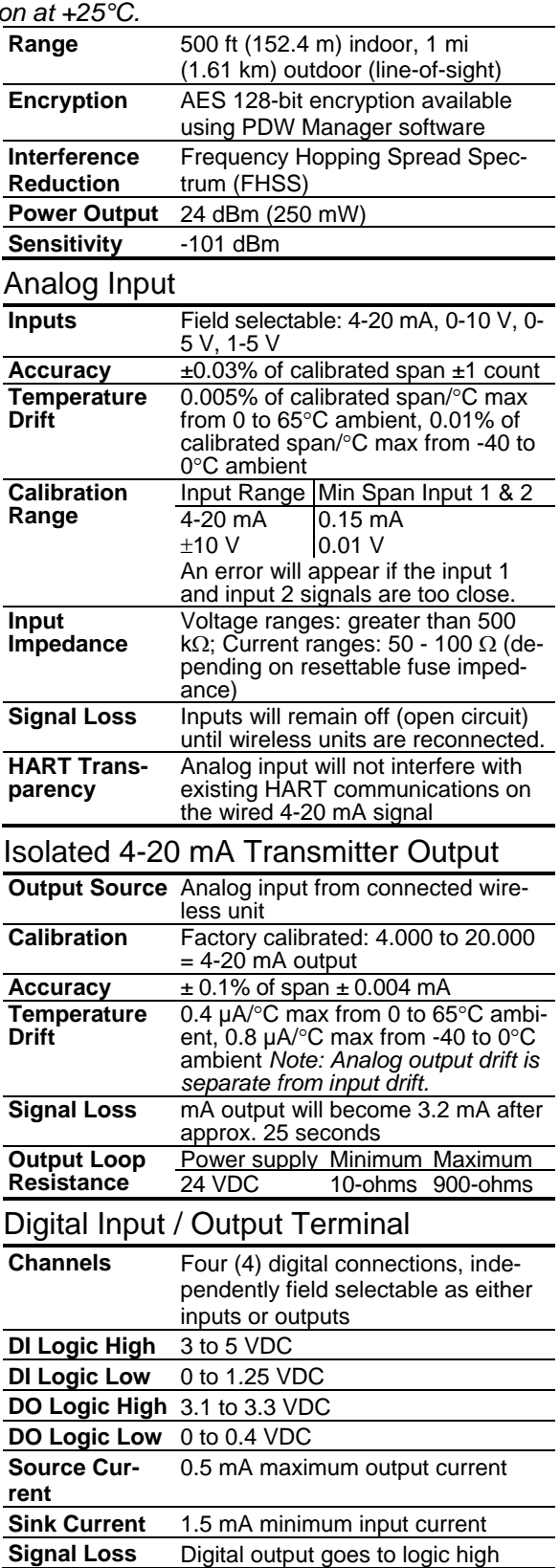

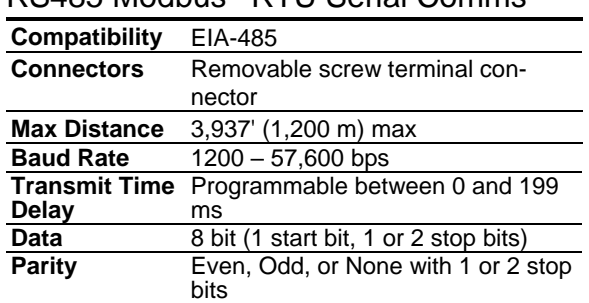

<span id="page-5-0"></span>RS485 Modbus® RTU Serial Comms

<span id="page-5-1"></span>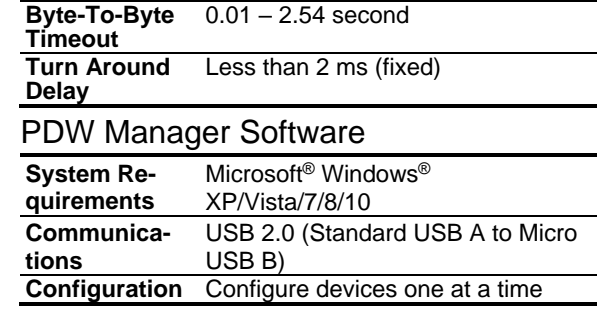

## <span id="page-5-2"></span>Safety Information

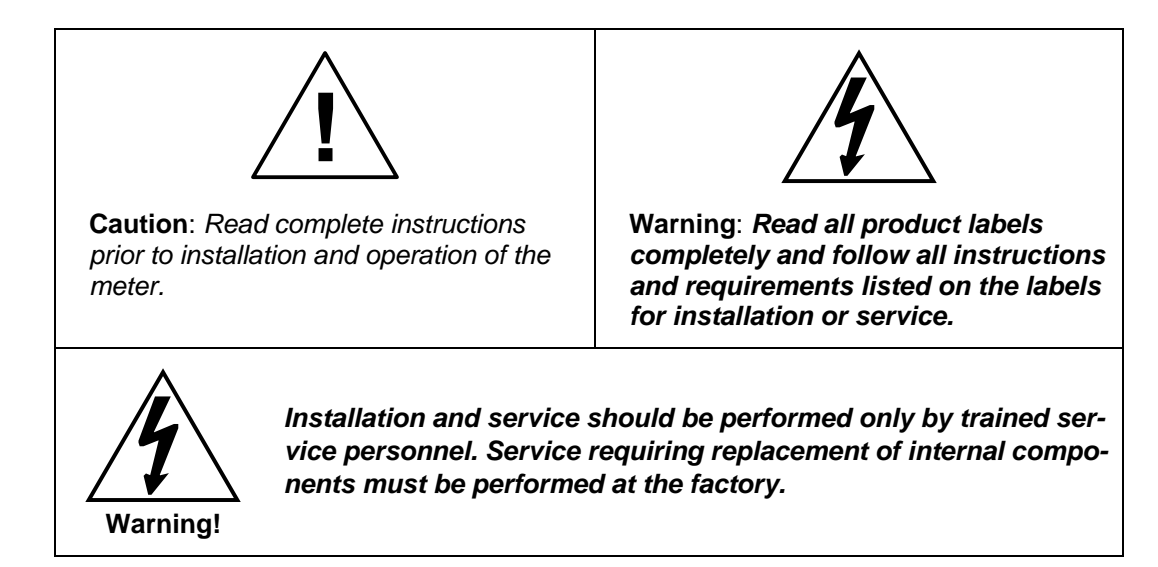

## <span id="page-5-3"></span>Installation

All pushbuttons and wiring connectors are accessed by opening the enclosure. To access electrical connectors, remove the 2 captive screws and remove the meter assembly. Pushbuttons may also be accessed using the magnet assembly if reed switches are installed.

## <span id="page-5-4"></span>Unpacking

Remove both units from box. Inspect the packaging and contents for damage. Report damages, if any, to the carrier. If any part is missing or the units malfunction, please contact your supplier or the factory for assistance.

#### <span id="page-6-0"></span>Pre-Installed Conduit Plug

The PDW30 is supplied with one pre-installed optional conduit plug for installations that do not require the use of both conduit entries. The conduit plug includes an internal hexagonal socket recess for removal.

#### <span id="page-6-1"></span>Mounting Instructions

The PDW30 has two mounting holes that may be used for a 1.5" pipe mounting or wall mounting. Alternatively, the unit may be supported by the conduit using the conduit holes provided. The antenna is threaded into one of the three conduit holes and may be moved as appropriate for the installation. It can also be mounted by using the PDA6963 mounting bracket in order to orient the device antenna away from the pipe. Refer to Mounting Dimensions on page 28 for details on wall or panel space requirements.

### <span id="page-6-2"></span>Cover Jam Screw

The cover jam screw should be properly installed once the meter has been wired and tested in a safe environment. The cover jam screw is intended to prevent the removal of the meter cover in a flameproof environment without the use of tools. Using a M2 hex wrench, turn the screw clockwise until the screw contacts the meter. Turn the screw an additional 1/4 to 1/2 turn to secure the cover.

**Caution:** Excess torque may damage the threads and/or wrench.

#### <span id="page-6-3"></span>FCC Notice

#### Contains FCC ID: MCQ-XB900HP

The enclosed device complies with Part 15 of the FCC Rules. Operation is subject to the following two conditions: (i.) this device may not cause harmful interference and (ii.) this device must accept any interference received, including interference that may cause undesired operation.

### IMPORTANT

<span id="page-6-4"></span>The RF module has been certified for remote and base radio applications. If the module will be used for portable applications, the device must undergo SAR testing. This equipment has been tested and found to comply with the limits for a Class B digital device, pursuant to Part 15 of the FCC Rules. These limits are designed to provide reasonable protection against harmful interference in a residential installation. This equipment generates, uses and can radiate radio frequency energy and, if not installed and used in accordance with the instructions, may cause harmful interference to radio communications. However, there is no guarantee that interference will not occur in a particular installation.

If this equipment does cause harmful interference to radio or television reception, which can be determined by turning the equipment off and on, the user is encouraged to try to correct the interference by one or more of the following measures: Re-orient or relocate the receiving antenna, Increase the separation between the equipment and receiver. Connect equipment and receiver to outlets on different circuits, or consult the dealer or an experienced radio/TV technician for help.

## Canada (IC) Notice

<span id="page-6-5"></span>Contains Model: XB900HP, IC: 1846A-XB900HP

Integrator is responsible for its product to comply with IC ICES-003 & FCC Part 15, Sub. B - Unintentional Radiators. ICES-003 is the same as FCC Part 15 Sub. B and Industry Canada accepts FCC test report or CISPR 22 test report for compliance with ICES-003.

## <span id="page-7-0"></span>**Connections**

To access the connectors, remove the enclosure cover and unscrew the two captive stainless steel screws. Remove the electronics assembly from the enclosure. Signal connections are made to removable terminal blocks on the back of the electronics assembly. Grounding connections are made to the two ground screws provided on the base – one internal and one external.

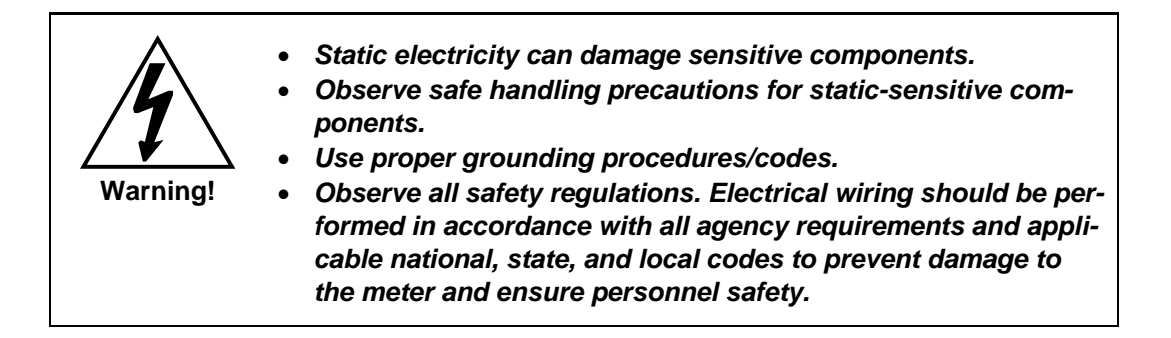

Figure 1 below shows the locations of screw terminal blocks on the rear of the wireless unit assembly.

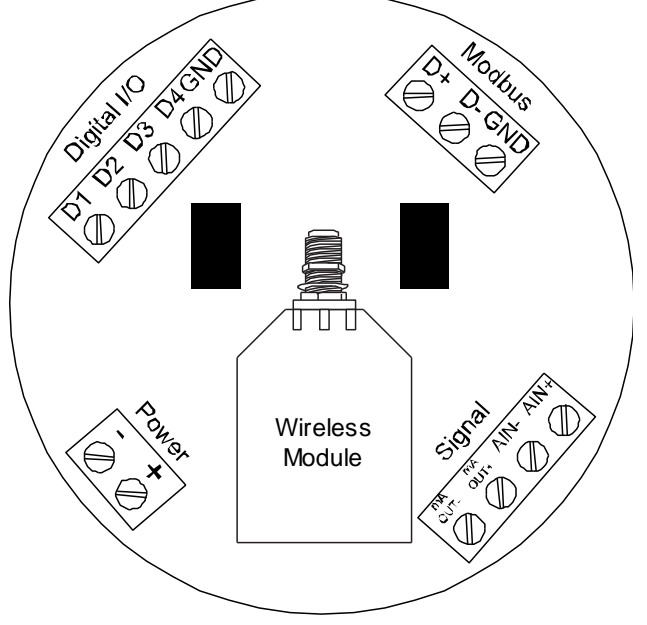

<span id="page-7-1"></span>**Figure 1. PDW30 Device Assembly, Rear View**

#### Power Connector

<span id="page-8-0"></span>Power connections are made to a two-terminal connector labeled POWER in [Figure 1.](#page-7-1) The meter will operate regardless of DC polarity connection. The + and - symbols are only a suggested wiring convention.

Make sure that the power supply can provide between 12 and 28 VDC to the wireless device.

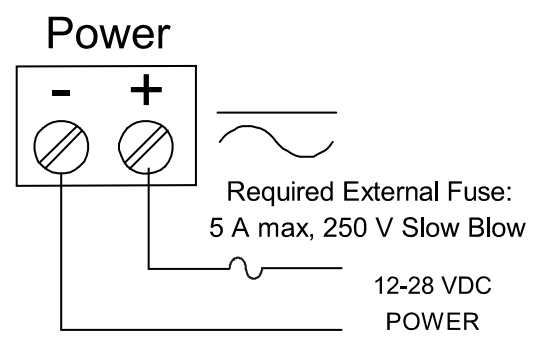

<span id="page-8-3"></span>**Figure 2. Power Connections**

#### Signal Connector

<span id="page-8-1"></span>The analog input may be either 4-20 mA, 0-10 V, 0-5 V, or 1-5 V. The appropriate input type must be programmed for each unit.

Once the appropriate input type has been programmed, wire the analog signal source to the device as shown in the diagram at right.

The analog input will not interfere with any existing HART signal on a 4-20 mA current loop. However, this signal **will not** be transmitted wirelessly.

### 4-20 mA Output Connector

<span id="page-8-2"></span>The 4-20 mA output corresponds with the analog input signal on the paired wireless device. The analog output signal is always 4-20 mA, regardless of the input type on the other wireless module.

For instance, if the analog input type on the first device was 0- 10 V and the input value was 5 V, the second device would output 12 mA.

Connect the *mA OUT* terminals to a device scaled to read a 4- 20 mA signal.

# Signal

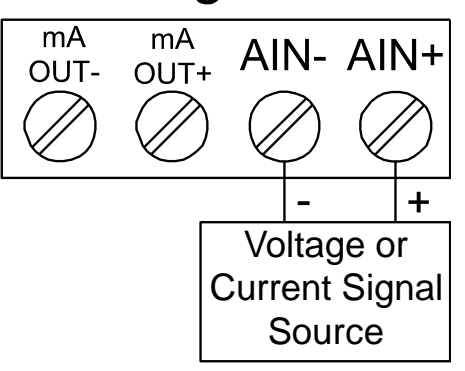

<span id="page-8-4"></span>**Figure 3. Analog Input Connections**

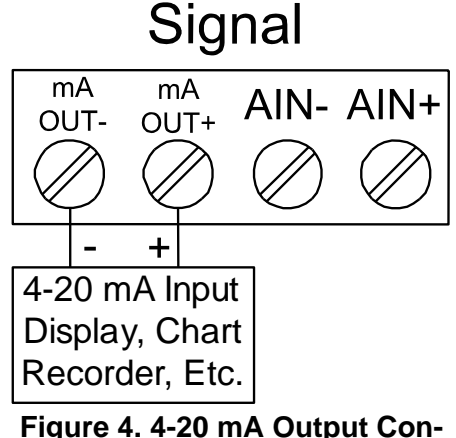

# <span id="page-8-5"></span>**nections**

### Digital I/O Connector

<span id="page-9-0"></span>All digital connections are wired to ground. The primary unit digital I/O settings determine whether a digital connection receives power constantly or intermittently, thereby determining whether it is an input or an output, respectively.

*Note: Each connection may be set independently in the device settings as either an input or an output. In the diagram to the right, D4 & D3 are digital inputs and D2 is a digital output.*

<span id="page-9-2"></span>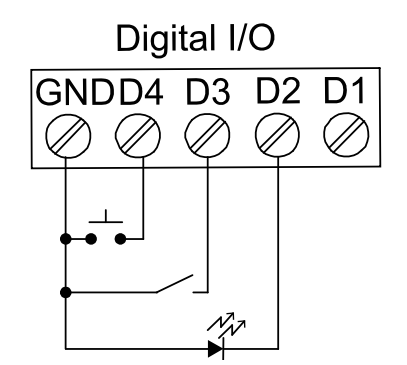

**Figure 5. Digital I/O Connections**

### Modbus RTU Serial Communications

<span id="page-9-1"></span>The PDW30 acts as a simple pass-through for Modbus communications. As such, multiple Modbus enabled devices may transmit wirelessly using the PDW30 Wireless Bridge.

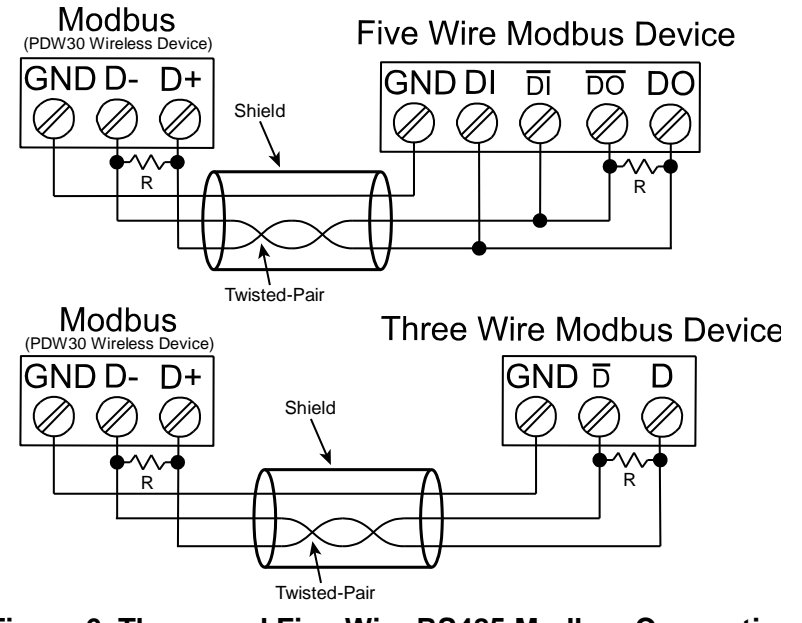

**Figure 6. Three- and Five-Wire RS485 Modbus Connections**

<span id="page-9-3"></span>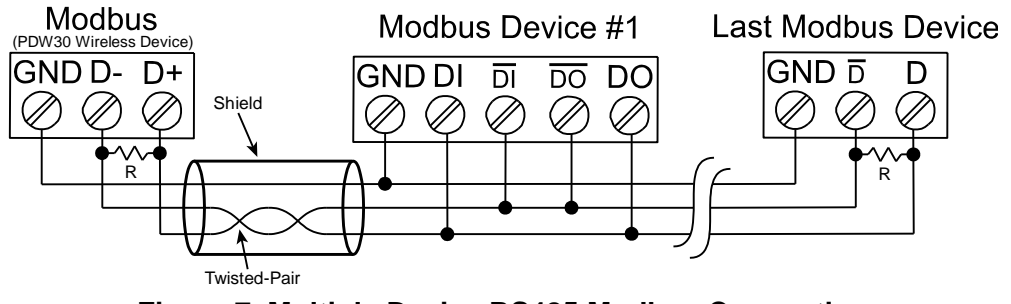

**Figure 7. Multiple Device RS485 Modbus Connection**

*Notes:*

- <span id="page-9-4"></span>*1. Termination resistors are optional and values depend on the cable length and characteristic impedance. Consult the cable manufacturer for recommendations.*
- *2. Use shielded cable, twisted-pairs plus ground. Connect ground shield only at one location.*

## <span id="page-10-0"></span>Setup and Programming

*The units are factory calibrated prior to shipment to read in milliamps and volts depending on the input selection. The calibration equipment is certified to NIST standards.*

## <span id="page-10-1"></span>**Overview**

There are no jumpers to set for wireless device input selection.

Setup and programming is done through the programming buttons located underneath the enclosure cover. After power and input signal connections have been completed and verified, apply power to the device.

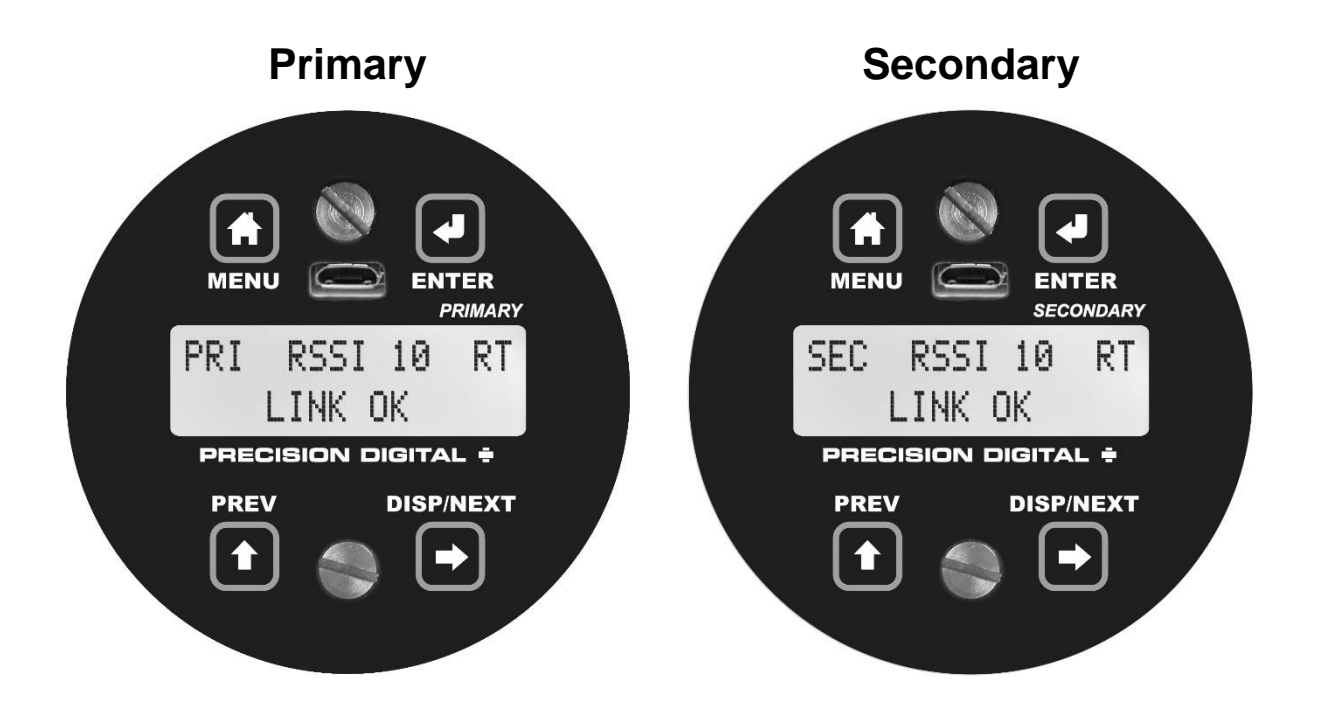

### <span id="page-11-0"></span>Programming Buttons

The units can be programmed using the buttons located behind the enclosure cover. Use the *menu* button to enter or exit *programming mode*, the *next* button to cycle forward through menu options, the *previous* button to cycle backward through menu options, and the *enter* button to select the menu item or option you want.

During number entry, use the *next* button to select a digit and the *previous* button to increment the selected digit.

Press the *display* button while in *run mode* to show the current analog and digital inputs and outputs.

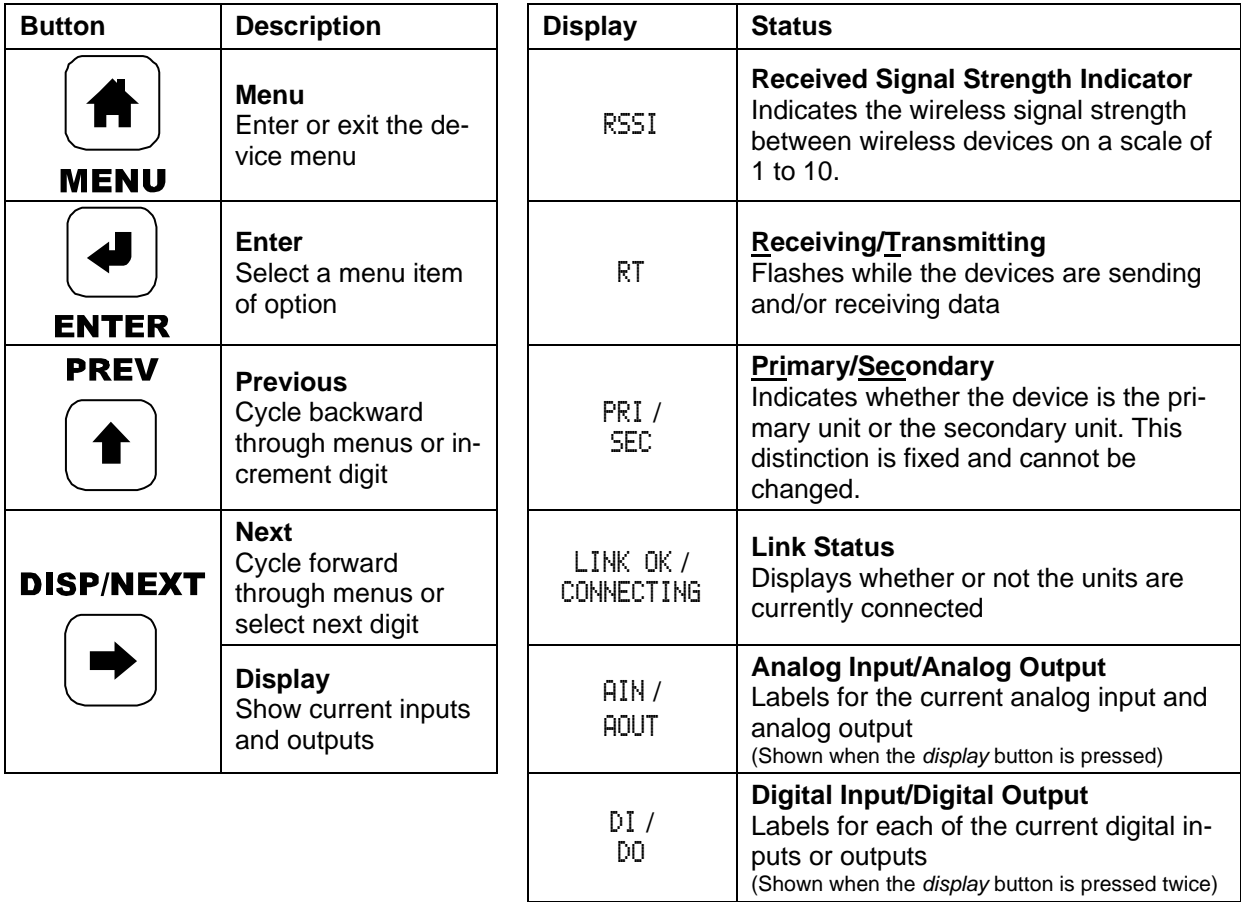

## <span id="page-11-1"></span>Quick Tip

While programming the wireless units, it may be useful to view the current signal or digital I/O in order to ensure that the correct signals are reaching the units. Pressing either the *previous* or *display* buttons while the device is in run mode will cycle through the unit's display modes which are, in order, *link status*, *analog I/O*, and *digital I/O*.

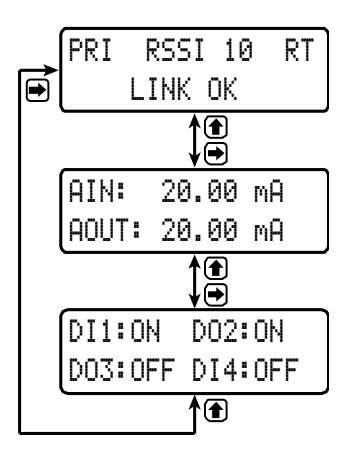

## <span id="page-12-0"></span>PDW Manager Software

The units can also be programmed using the PC based *PDW Manager*. Units connect to a PC via the micro USB connection on their face, underneath the enclosure cover.

Use of PDW Manager is required for programming advanced settings, such as wireless encryption, and analog signal calibration.

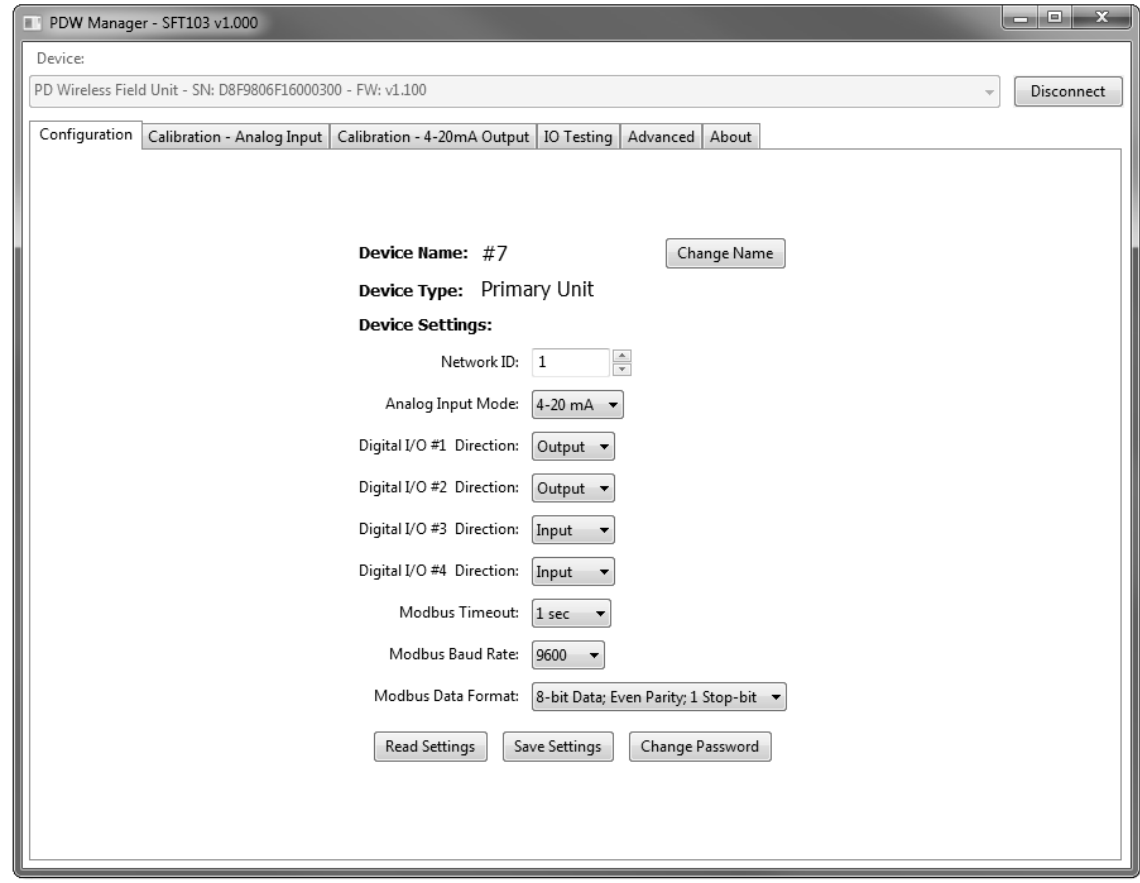

*Note: Units must be powered externally prior to programming via USB.*

PDW Manager is available on the included CD or online at **www.predig.com/PDWManager**.

Instructions on the use of PDW Manager to program the PDW30 wireless units can be found under Programming with PDW Manager on page 21.

## <span id="page-13-0"></span>Display Functions & Messages

Shown below is a list of all display messaged in each device's setup menu. This list is in order of appearance when pressing the *next* button. An indented line indicates a sub-menu or item.

<span id="page-13-1"></span>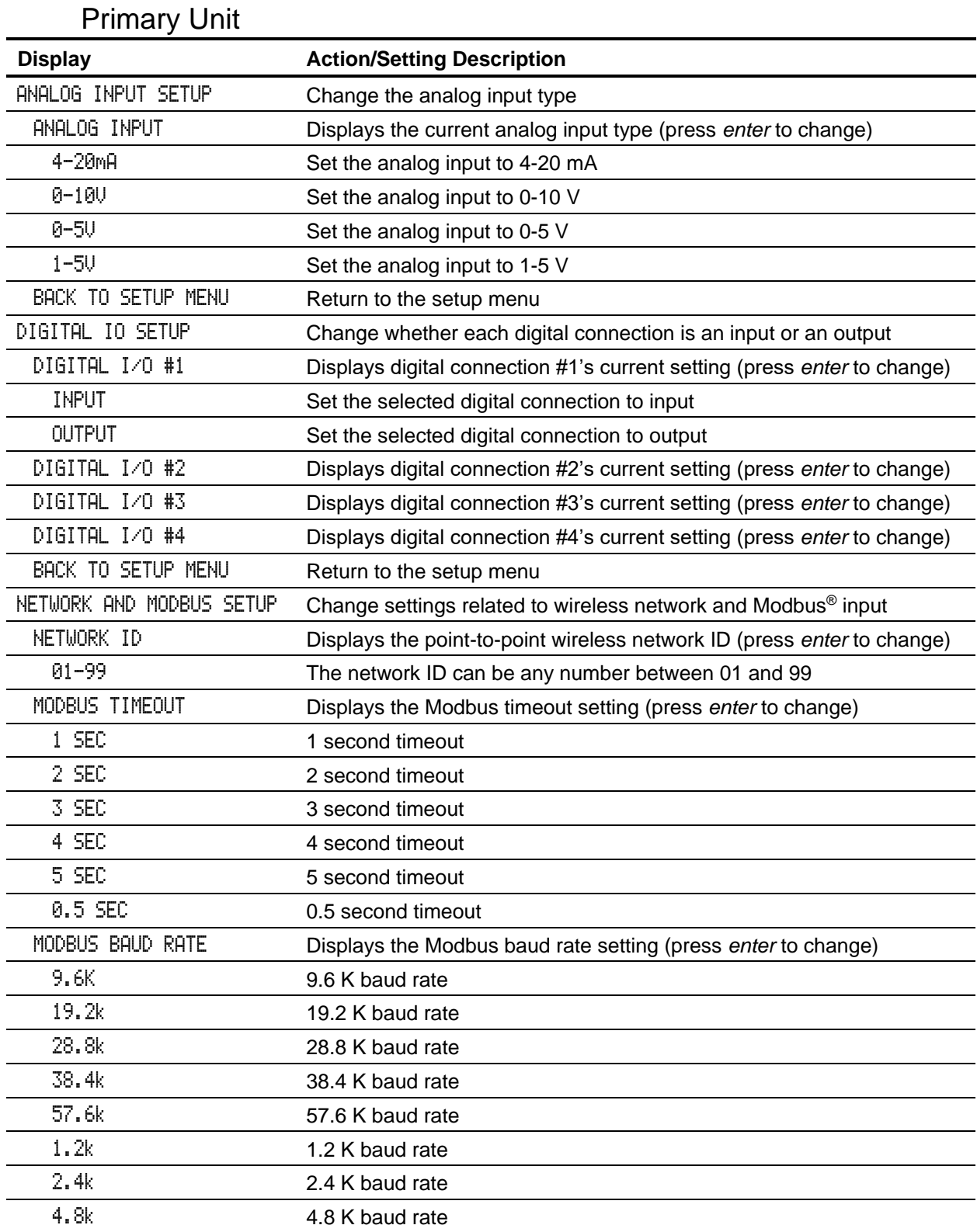

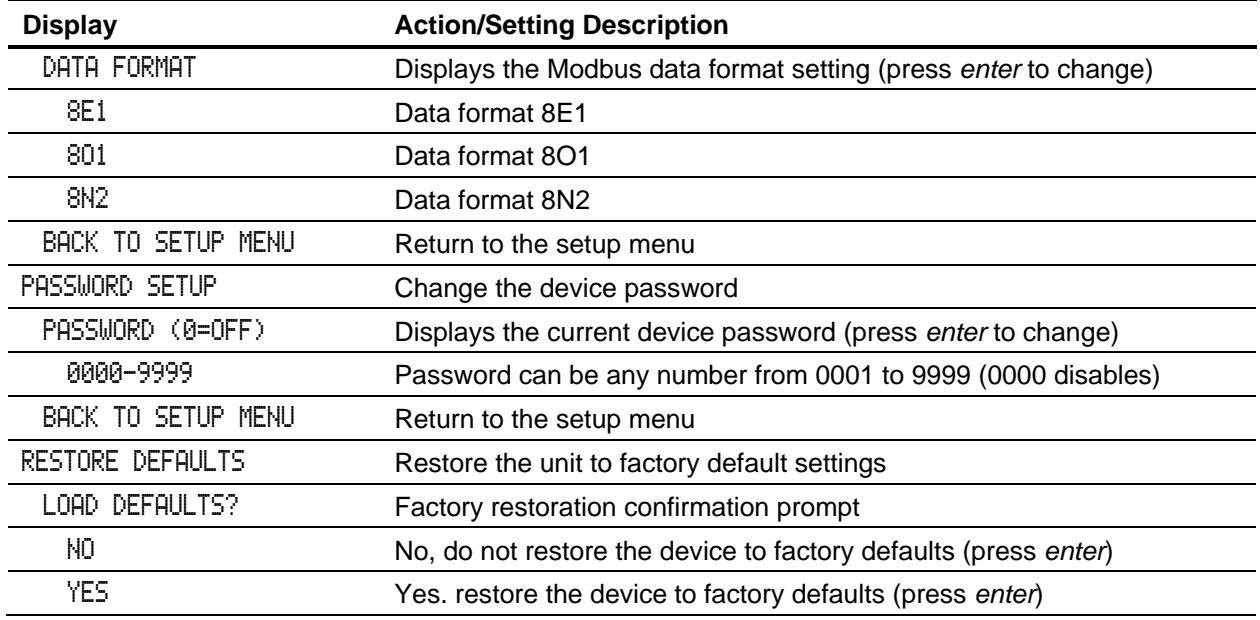

## Secondary Unit

<span id="page-14-0"></span>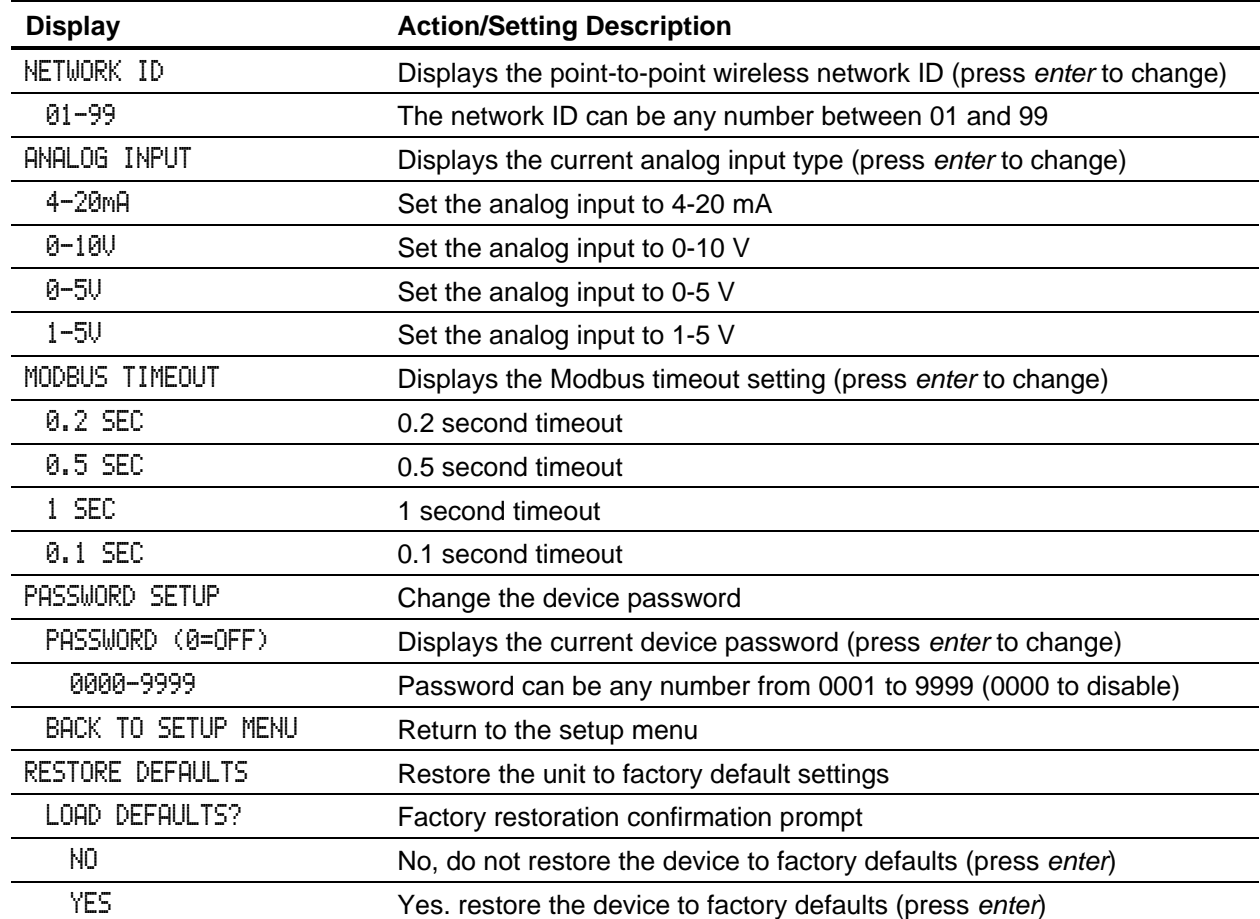

### <span id="page-15-0"></span>Setup Menu

The setup menu consists of analog, digital (discrete), and Modbus® input/output settings, network ID, password, and factory defaults restoration.

The *primary* wireless unit determines network protocol and digital I/O settings for the *secondary* unit, simplifying the setup process. For instance, if a digital connection is programmed to be an **input** on the *primary* unit, that same connection will be an **output** on the *secondary* unit. Because of this, the *secondary* wireless unit has fewer menu options than the *primary* unit.

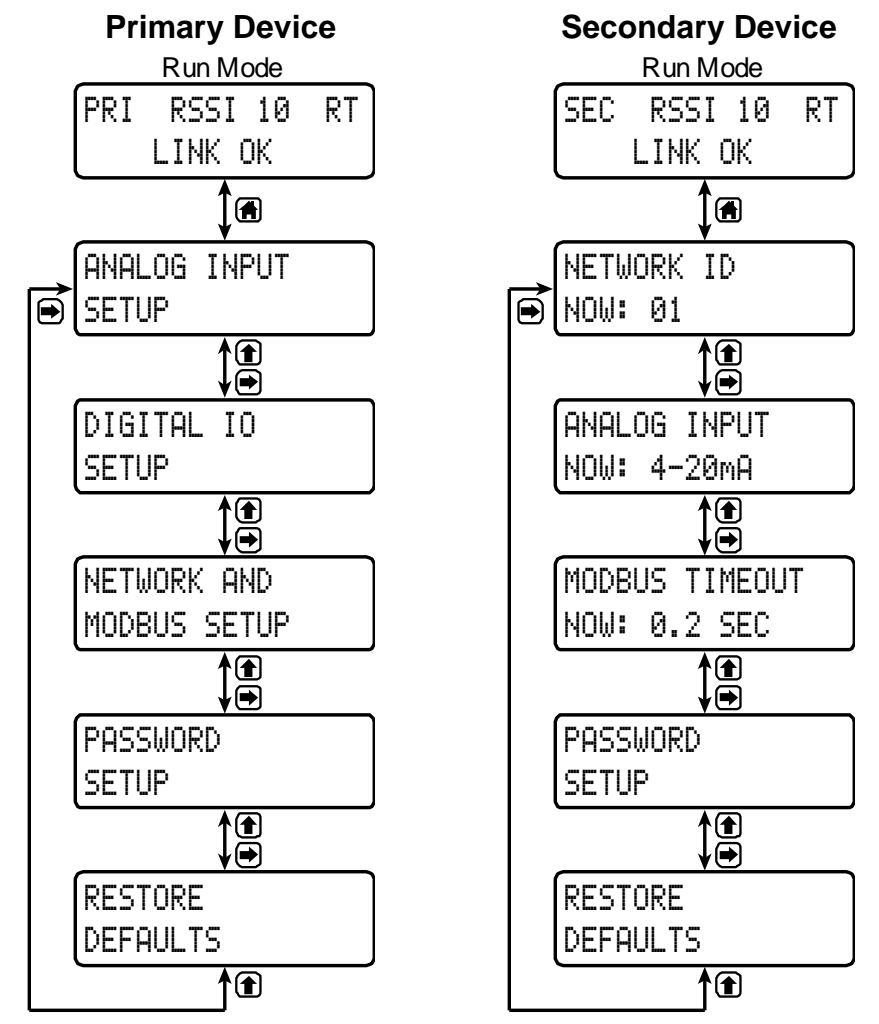

### Entering Numeric Values

<span id="page-15-1"></span>Numeric values are set using the *next* and *previous* buttons. Press *next* to select next digit and *previous* to increment digit value.

The selected digit will flash.

Press the *enter* button, at any time, to accept the value or the *menu* button to exit without saving.

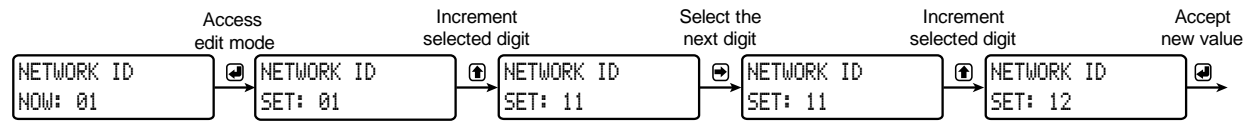

### Primary Device Menus

#### *Analog Input Setup*

<span id="page-16-0"></span>Enter the *Analog Input* menu to set up the wireless unit to accept either a current or a voltage input.

The current input is capable of accepting a signal from 4 to 20 mA. The voltage input is capable of accepting a 0 to 10 VDC signal, 0 to 5 VDC signal, or 1-5 VDC signal.

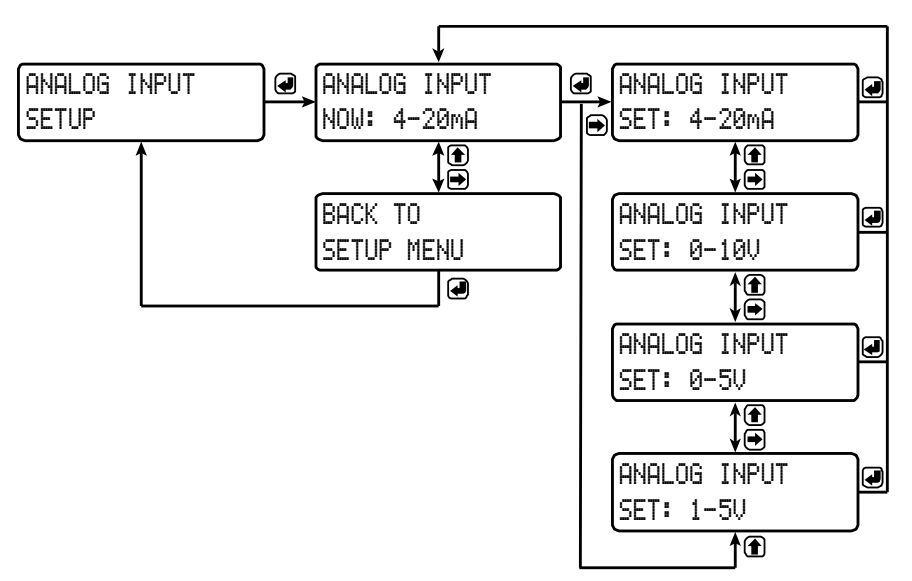

#### *Digital I/O Setup*

All four digital connections may be set as either inputs or outputs. The setting on the primary unit determines the corresponding digital connection on the secondary unit. For instance, if digital connection number one is set as an input on the primary unit, it will be an output on the secondary unit. Each digital connection may be set independently as either an input or output.

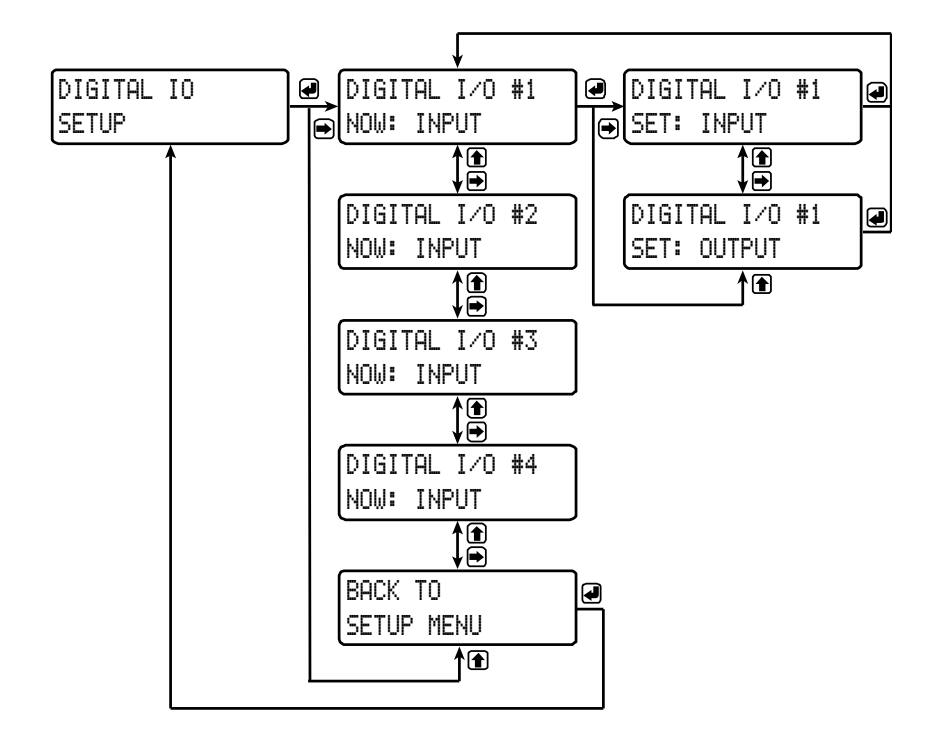

#### *Network and Modbus Setup*

The *Network and Modbus Setup* menu is where the wireless device's *Network ID* is set and Modbus® serial communications settings are programmed.

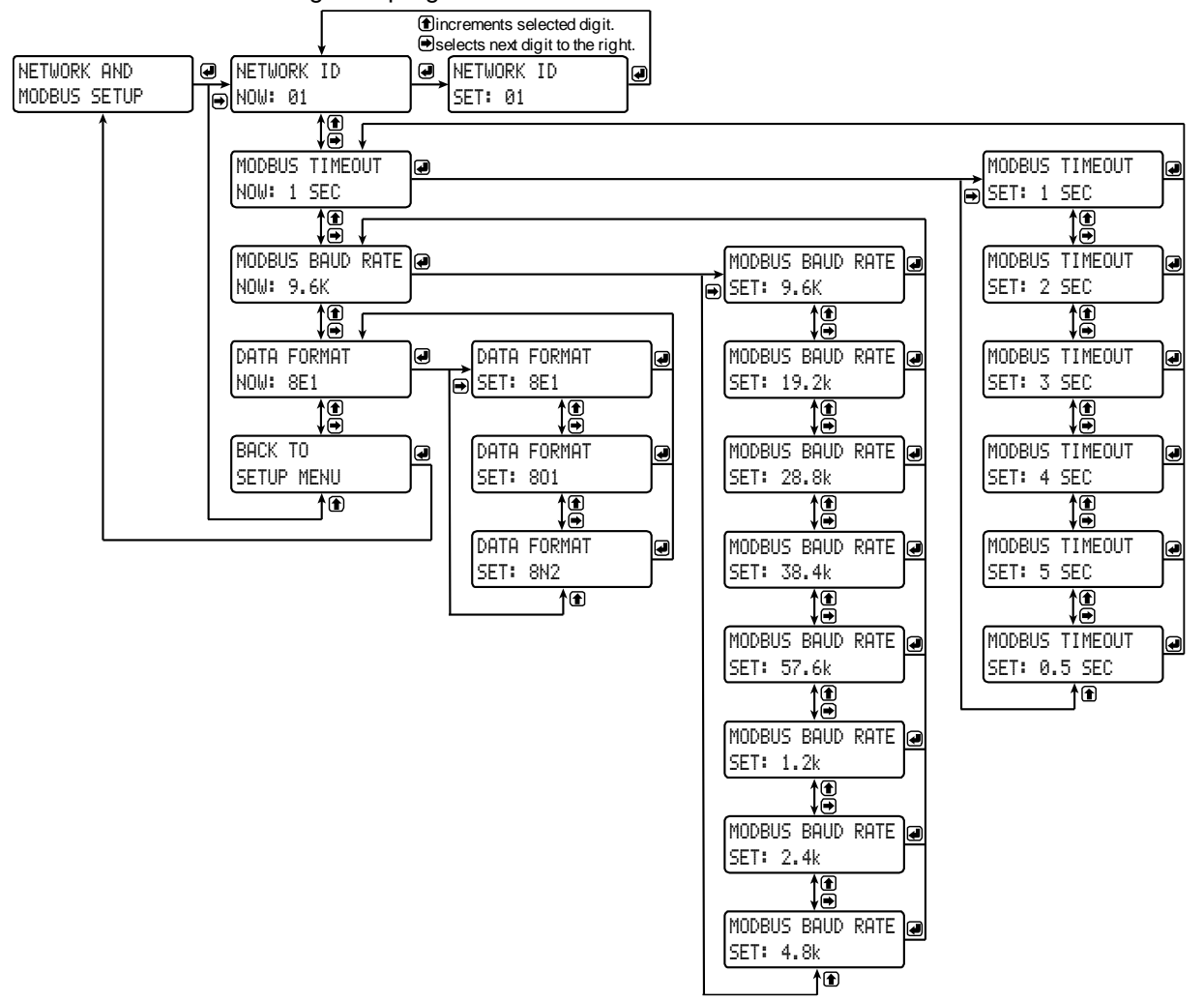

#### Network ID

The network ID determines *primary* and *secondary* wireless pairs. The primary and secondary units must share the same unique network ID in order to communicate.

#### Modbus Timeout

The Modbus timeout sets the length of time the wireless devices will wait for a reply from the other Modbus device before returning an error. This should be 1 to 2 seconds at 9600 bps on the primary device.

#### Modbus Baud Rate

The baud rate of the wireless devices must match the baud rate of the Modbus network in order to prevent collisions on the bus. The baud rate may be set between 1,200 and 57,600 bps.

#### Data Format

The data format of the wireless devices must match the data format of the Modbus network. Set the data format to either 8E1 (8-bit, even parody, 1 stop bit), 8O1 (8-bit, odd parody, 1 stop bit), or 8N2 (8-bit, no parody, 2 stop bits).

#### *Password Setup*

Both the primary and secondary wireless units may be protected with a four digit numeric password in order to prevent unauthorized tampering. When a password has been set, you will be prompted to enter that password in order to access the device menu.

To disable password protection, simply enter 0000 as the password.

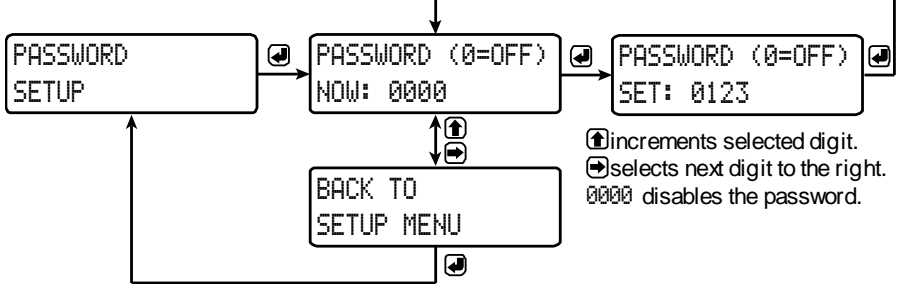

*Note: See* Entering Numeric Values *on page 16 for instructions on how to enter numbers*

#### Making Changes to a Password Protected Meter

Once a password has been set on the device, you will be required to enter that password before being allowed to access the device menu.

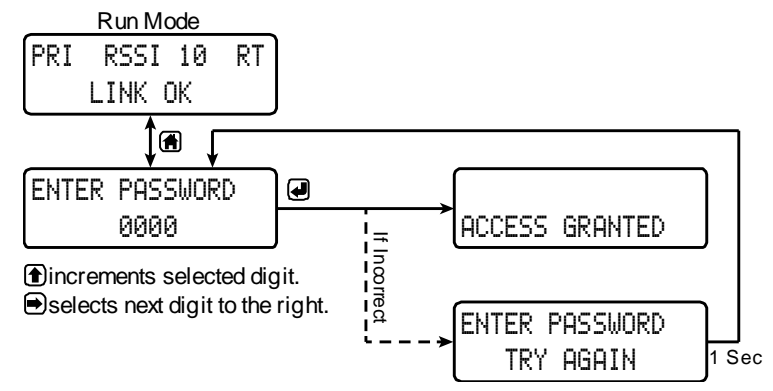

*Note: Setting a password will require you to enter the password to access the device settings via the PC software as well.*

> Did you forget the password? Connect the device into a PC running *PDW Manager* and select *reset all device parameters to factory defaults*.

#### *Restore Defaults*

If a mistake has been made while programming the primary or secondary device, and it is unclear where the error occurred, the best option may be to perform a factory reset of the device and begin again.

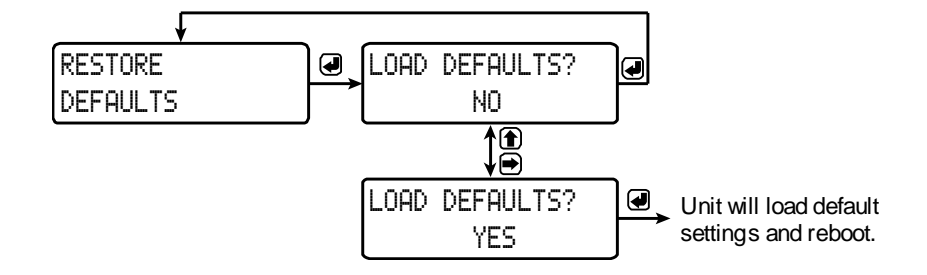

#### Secondary Device Menus

<span id="page-19-0"></span>The secondary device has less menu options than the primary device, shown below.

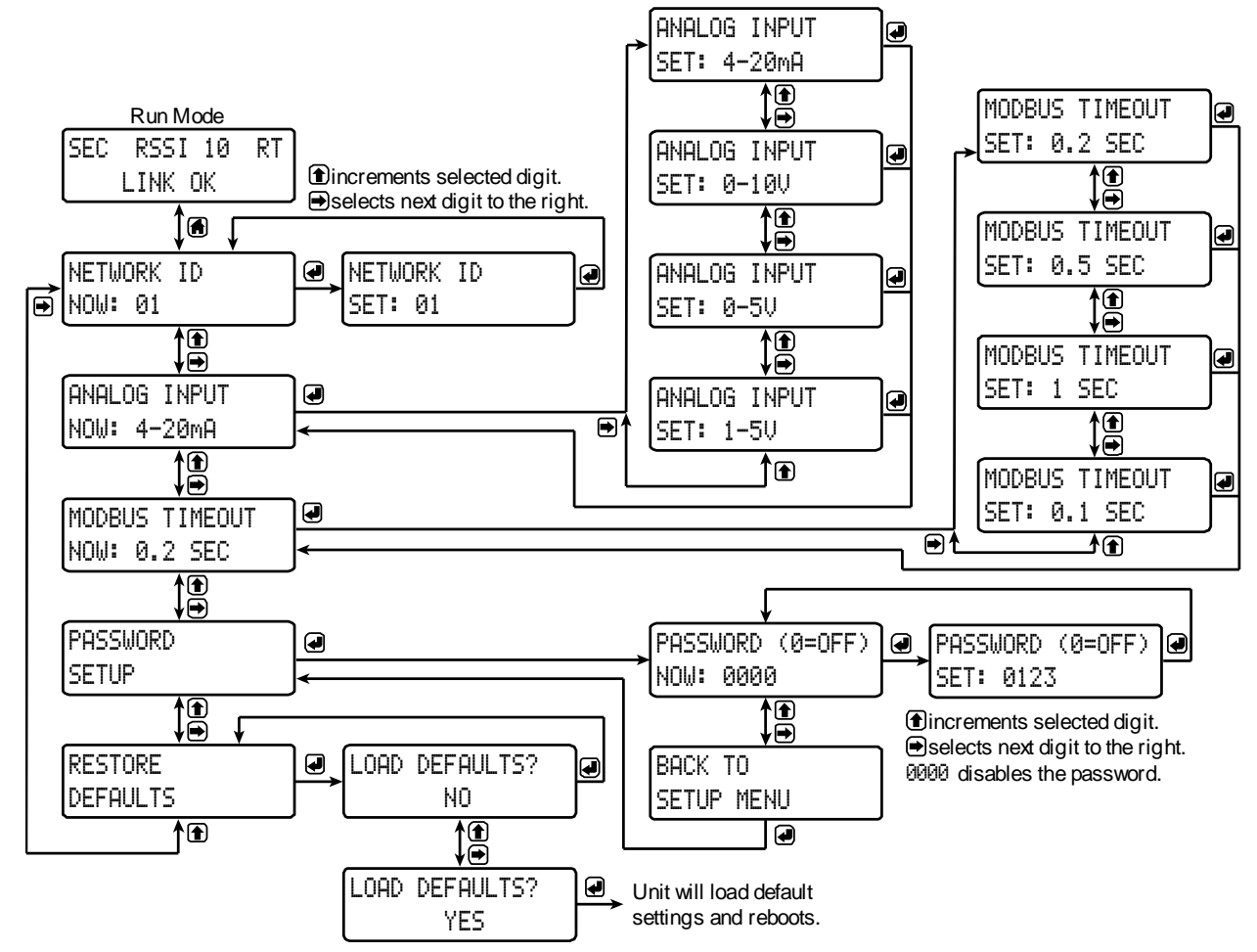

#### Display Signal I/O and Digital I/O Status

<span id="page-19-1"></span>Pressing either the *previous* or *display* buttons while the device is in run mode will cycle through the display modes. These modes are, in order, *link status*, *analog I/O*, and *digital I/O*.

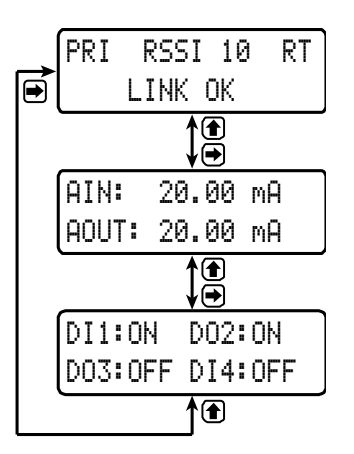

#### <span id="page-20-0"></span>Programming with PDW Manager

PDW Manager allows you to program the PDW30 wireless units from a PC with a USB connection. Units connect to a PC via the micro USB connection on their face, underneath the enclosure cover. Use of PDW Manager is required for programming advanced settings such as wireless encryption and analog signal calibration.

PDW Manager can be found on the included CD or downloaded from **www.predig.com/PDWManager**. Once the software is running, power the unit using a 12/24 VDC power supply and connect the device to the PC using the provided USB cable.

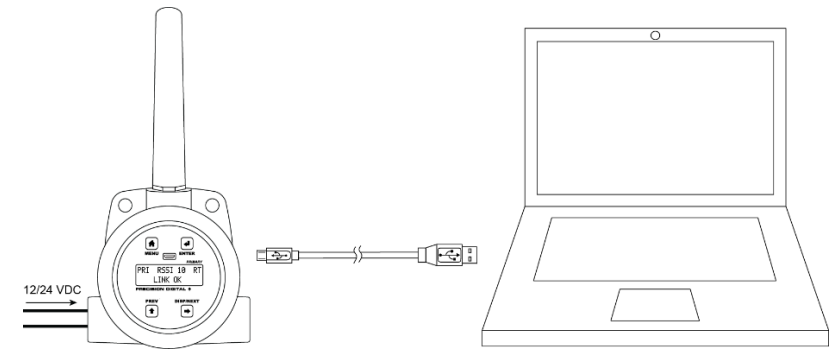

The PC will automatically install the appropriate device drivers. Once this has completed, the device will appear in the *Device* list at the top of the PDW Manager window. Click *Connect*.

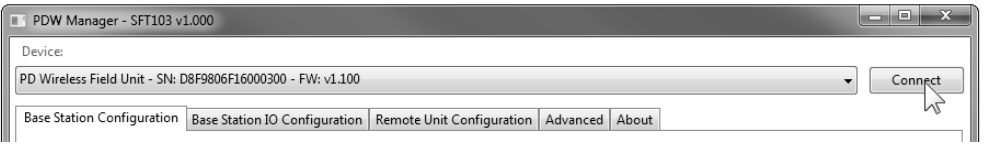

The menu options displayed will vary depending on what type of unit is connected. The PDW30 *primary* unit will have more options than the *secondary* unit. The image below shows the available options on the configuration tab while the *primary* unit is connected.

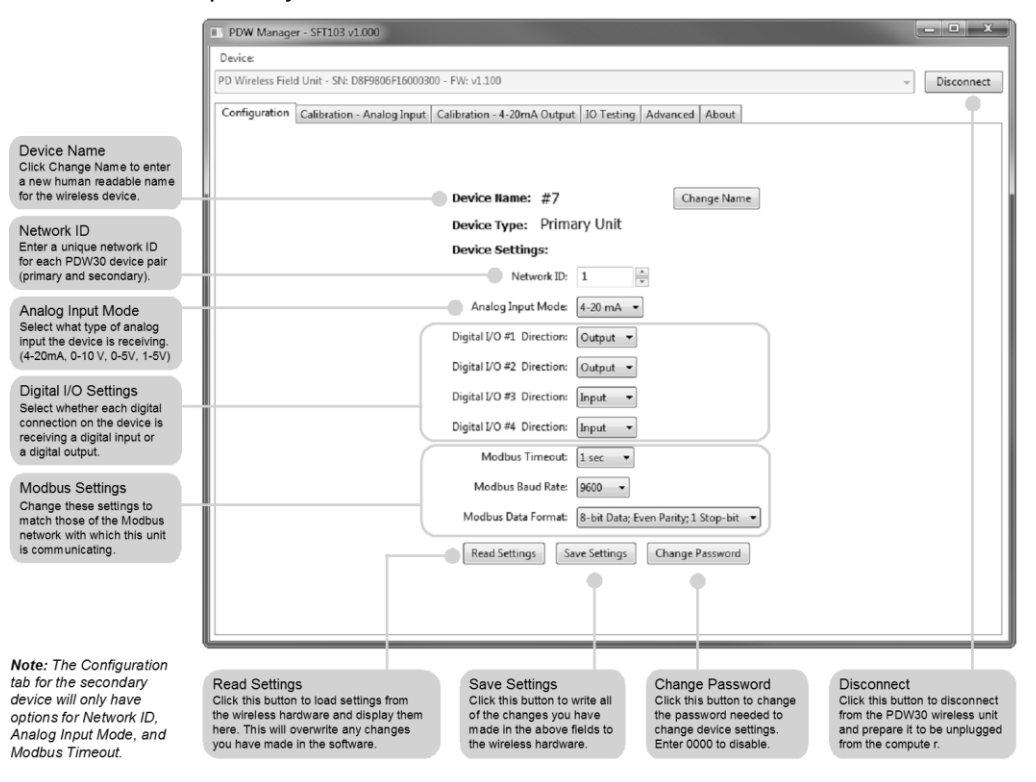

The devices' analog inputs and outputs can be calibrated using the Calibration tabs. The IO Testing tab allows you to perform diagnostics and testing on the units.

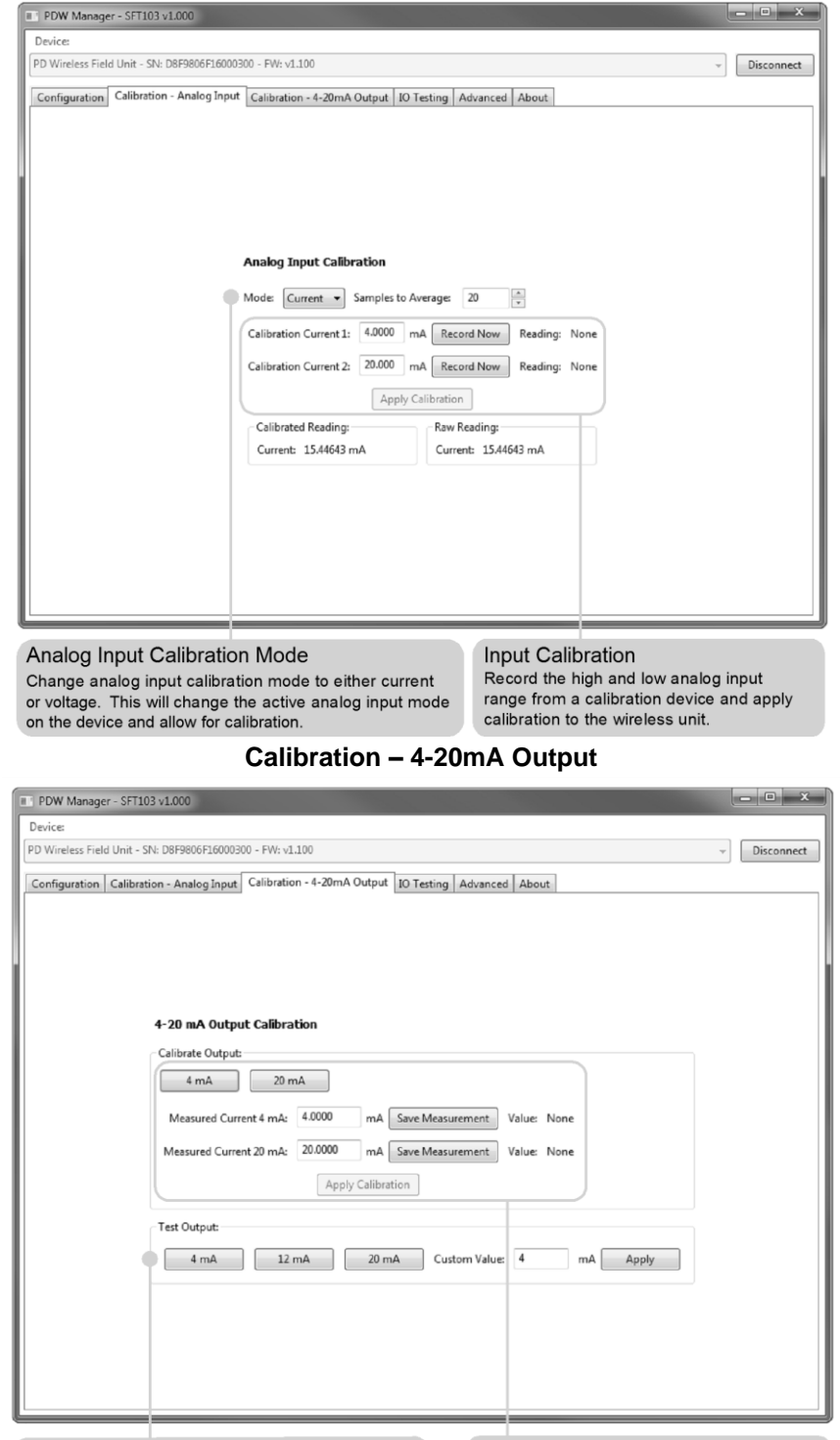

#### **Calibration – Analog Input**

Test 4-20 mA Output

Force the unit to output 4 mA, 12 mA, 20 mA, or a<br>custom value in order to test the output and any<br>devices that are receiving from it.

#### **Output Calibration**

Pecord the high and low 4-20m A output<br>range from a calibration device and apply<br>calibration to the wireless unit.

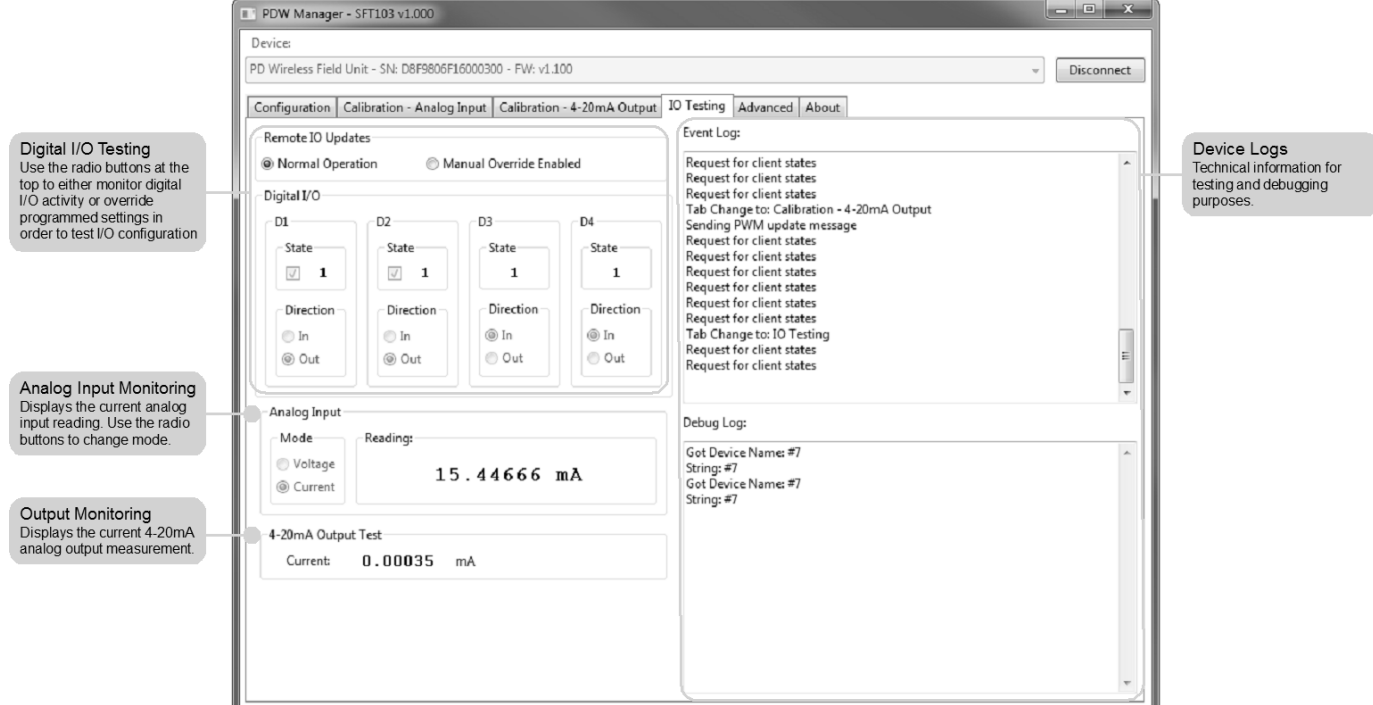

**IO Testing**

Device communication can be secured by enabling 128-bit AES encryption. A channel mask may also be set for interference immunity. The encryption key and channel mask may be entered on the *Advanced* tab.

PDW Manager - SFT103 v1.000

PD Wireless Field Unit - SN: D8F9806F16000300 - FW: v1.100

Device:

Once you have entered the encryption information, click Save *Settings*. The wireless devio cal e to co to en

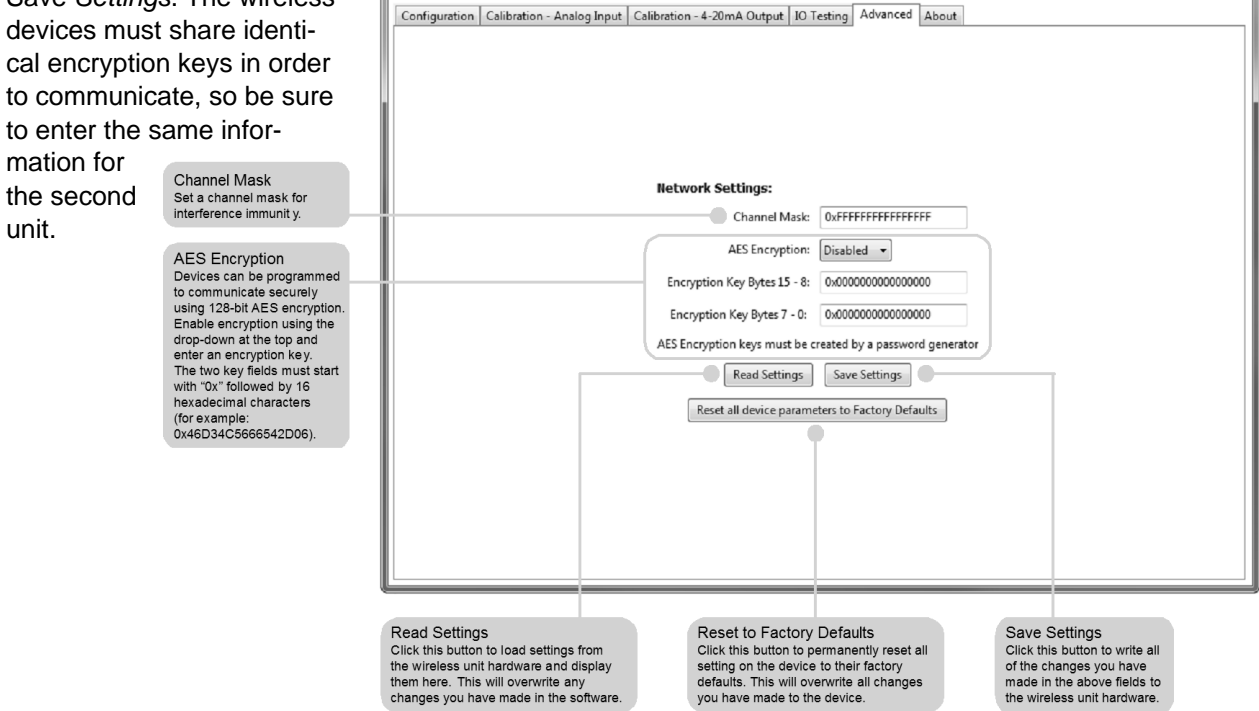

 $\begin{array}{|c|c|c|c|}\hline \rule{0pt}{16pt} & \rule{0pt}{16pt} \quad & \quad \quad & \quad \quad & \quad \quad & \quad \quad \\ \hline \rule{0pt}{16pt} & \rule{0pt}{16pt} & \rule{0pt}{16pt} & \rule{0pt}{16pt} & \end{array}$ 

 $\leftarrow$  Disconnect

## <span id="page-23-0"></span>Troubleshooting

If you are experiencing difficulties with your wireless installation, consult the troubleshooting steps listed below. For best results, identify the symptoms of the problem you are having and attempt all of the corrective actions listed for the particular symptom.

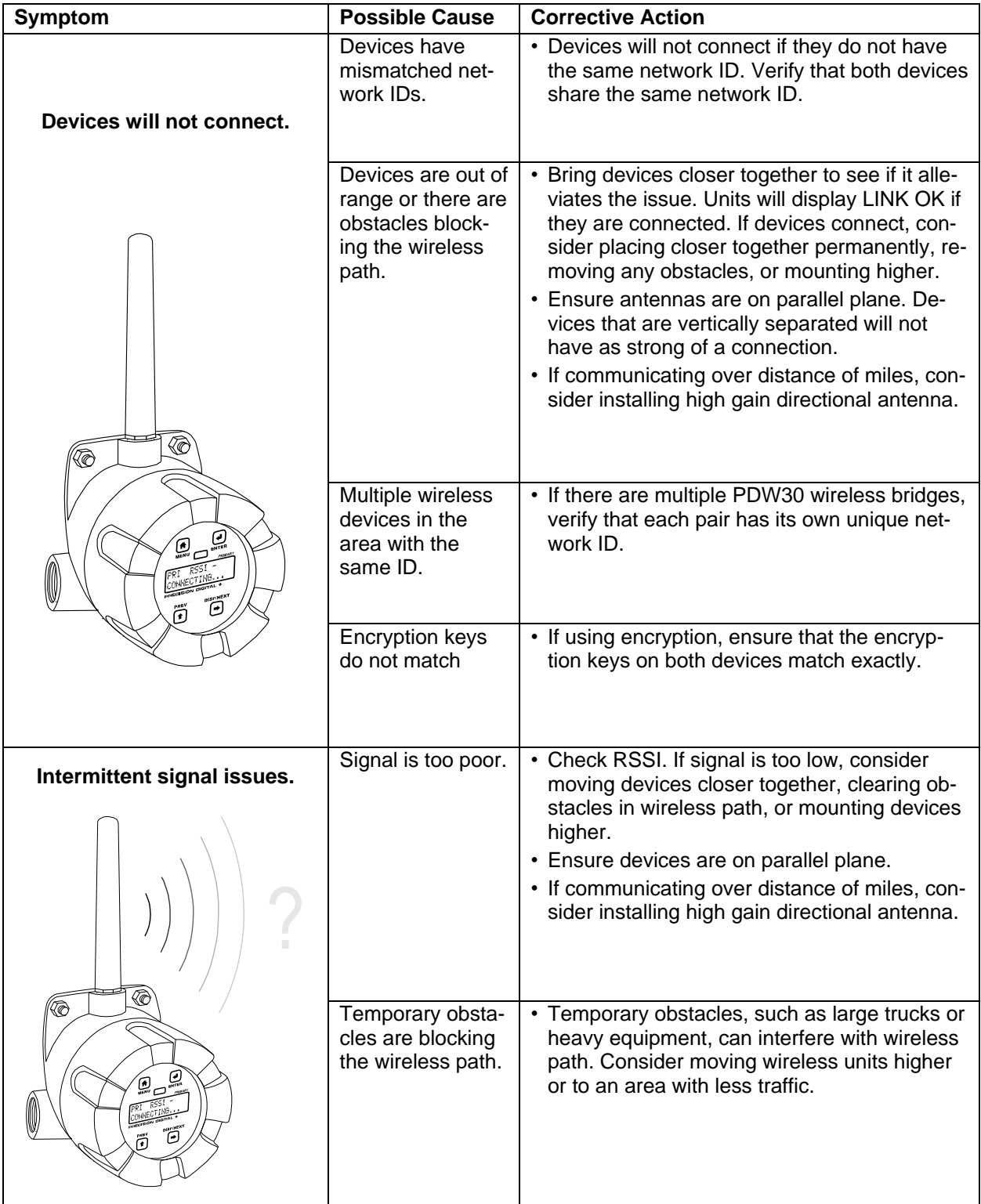

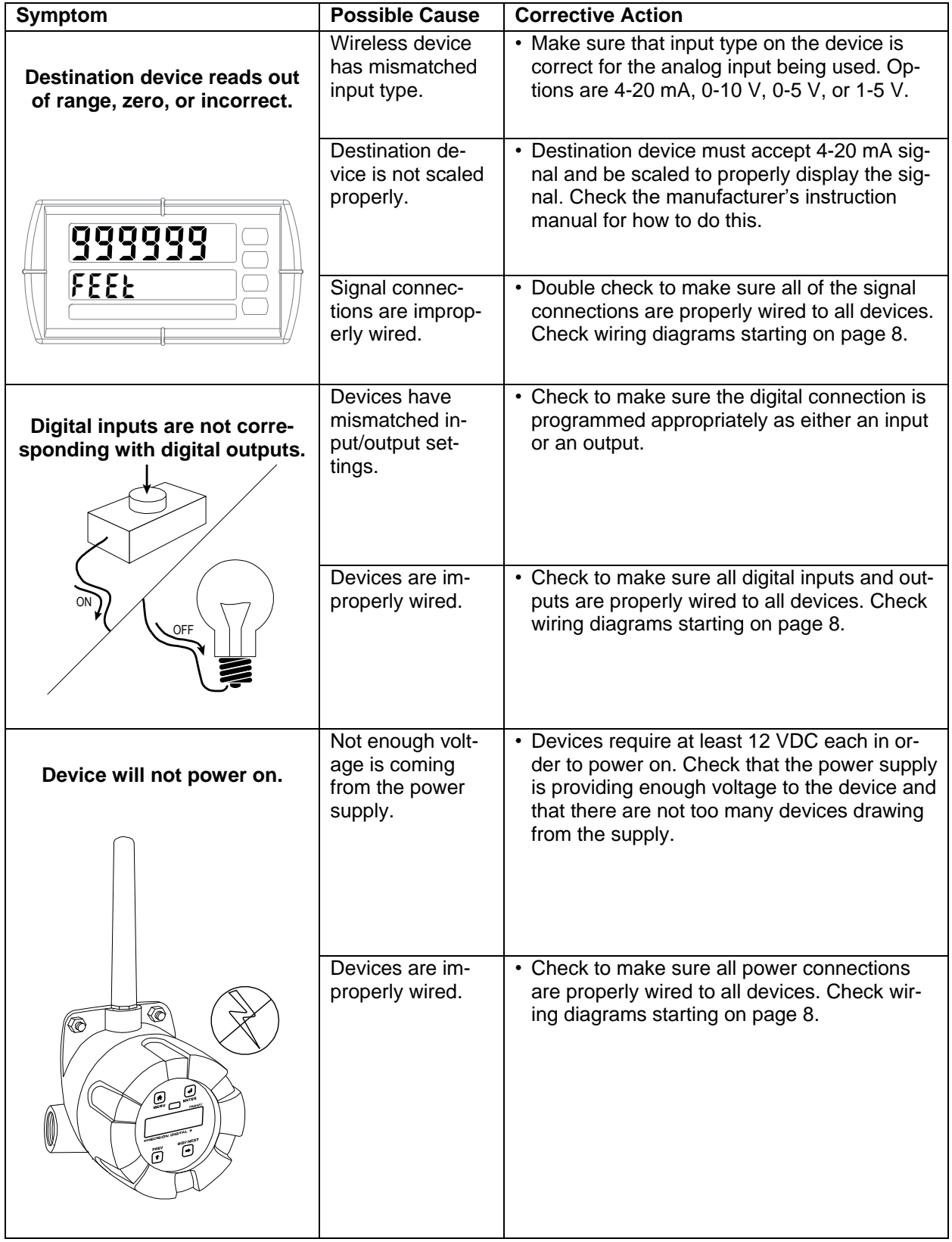

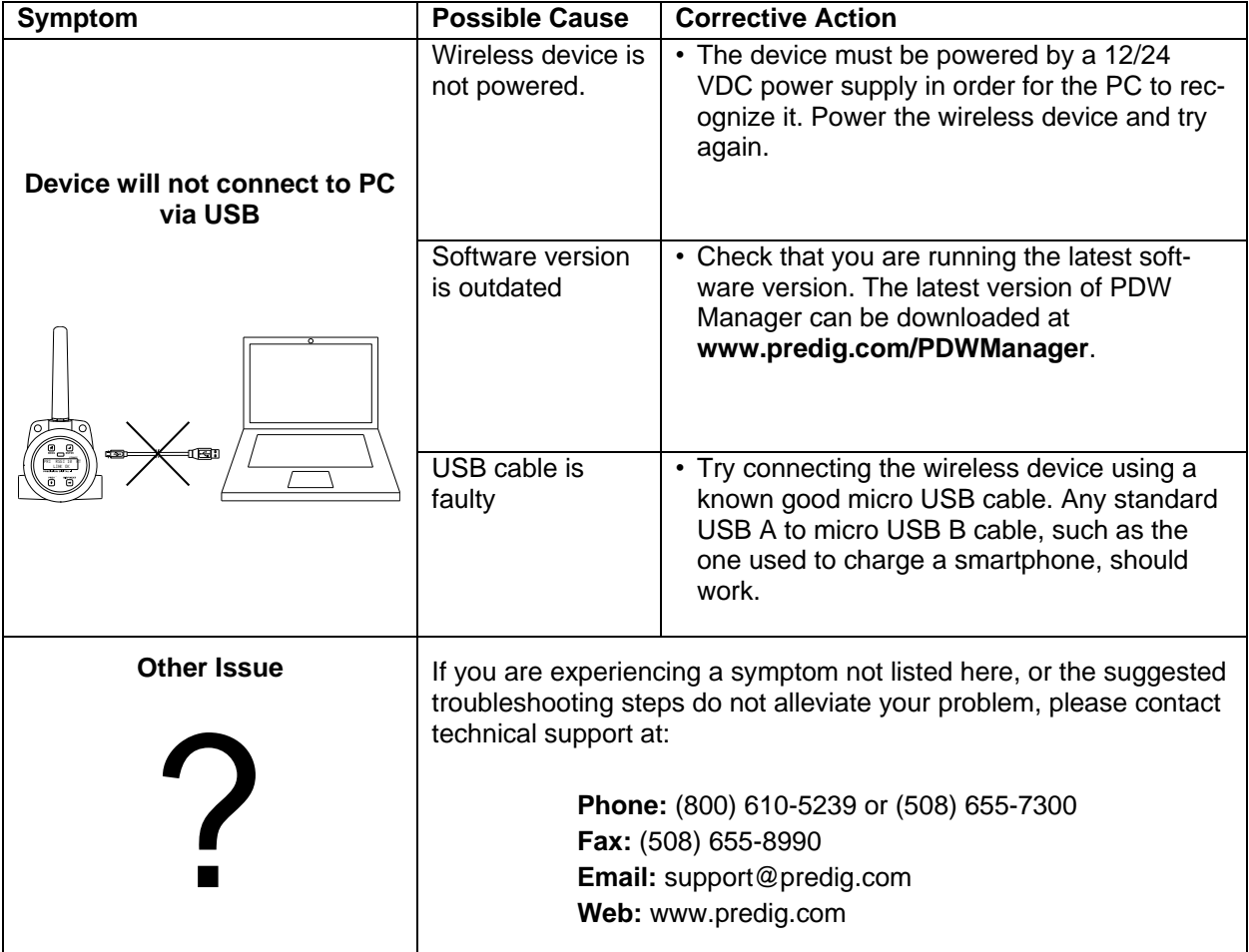

## <span id="page-26-0"></span>Factory Defaults & User Settings

The following table shows the factory setting for most of the programmable parameters on the device. Next to the factory setting, the user may record the new setting for the particular application.

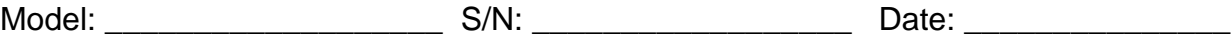

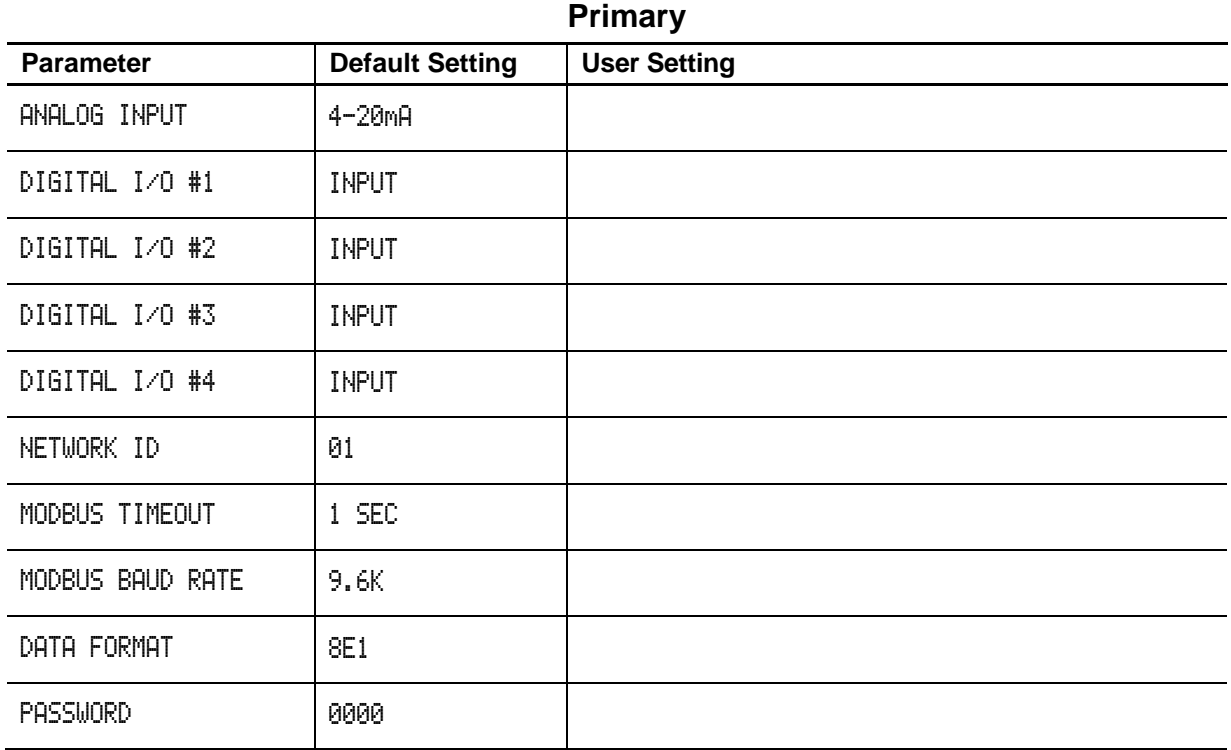

#### **Secondary**

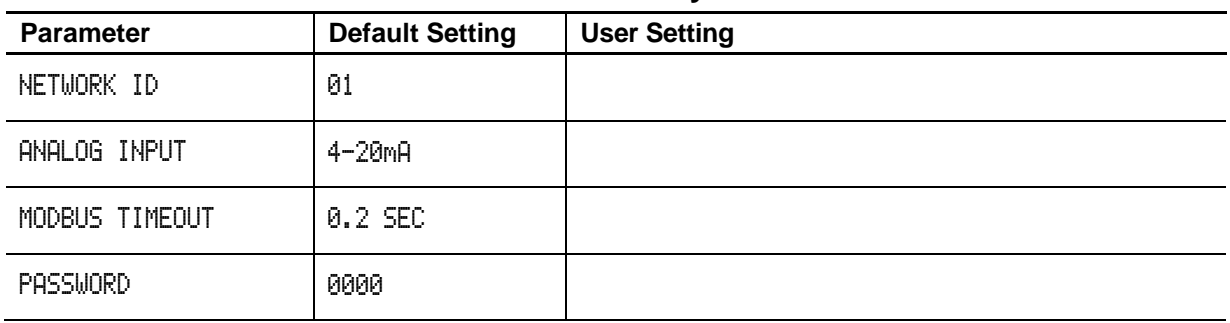

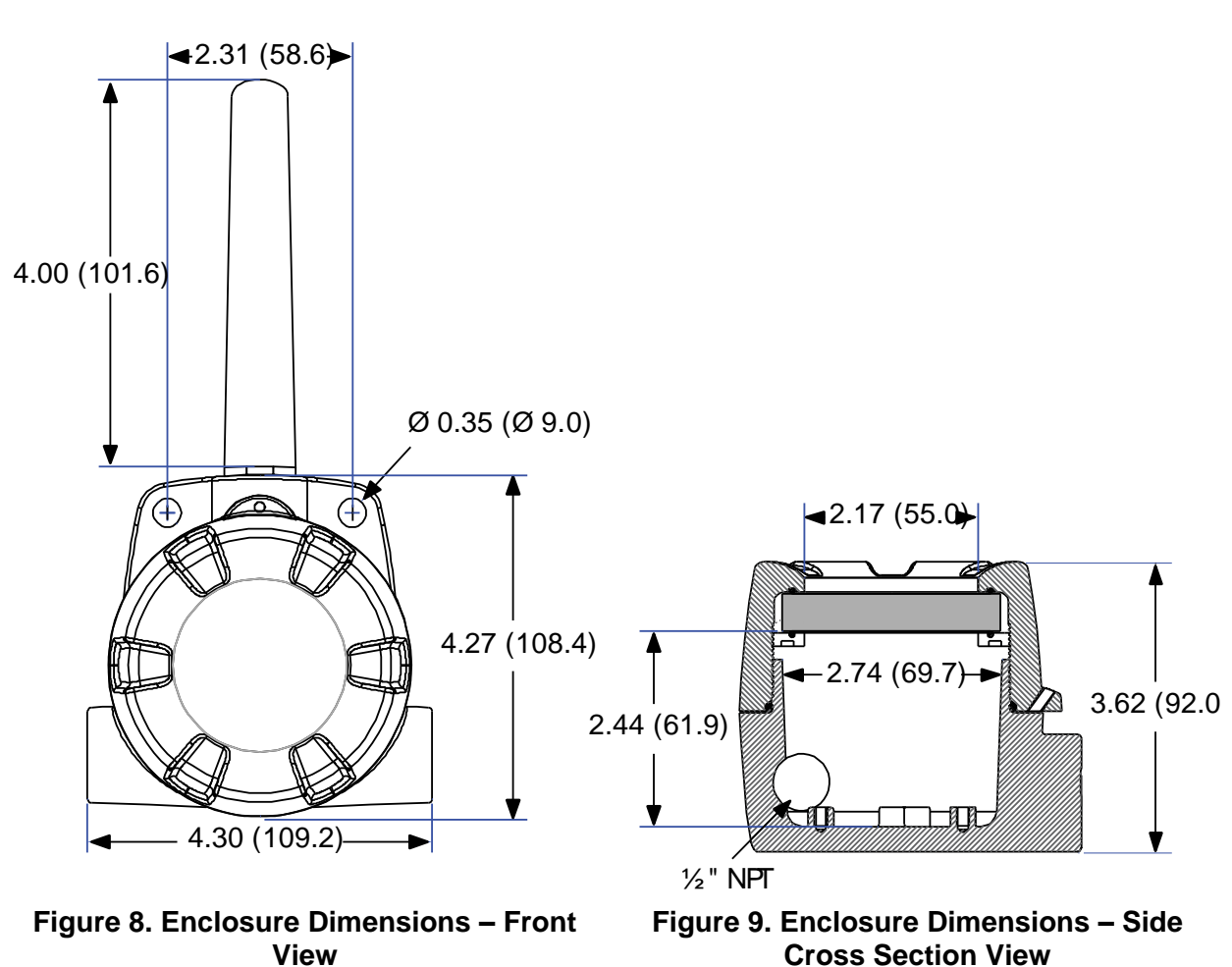

#### <span id="page-27-2"></span><span id="page-27-1"></span>*Note: The supplied conduit plug may extend up to 0.6 in [15 mm] from the conduit opening when installed.*

## <span id="page-27-0"></span>Mounting Dimensions

*This Page Intentionally Left Blank*

# **How to Contact Precision Digital**

- For technical support, please: Call: (800) 610-5239 or (508) 655-7300 Fax: (508) 655-8990 Email: support@predig.com
- For sales support or to place an order, please contact your local distributor or: Call: (800) 343-1001 or (508) 655-7300 Fax: (508) 655-8990 Email: sales@predig.com
- For the latest version of this manual please visit **www.predig.com**

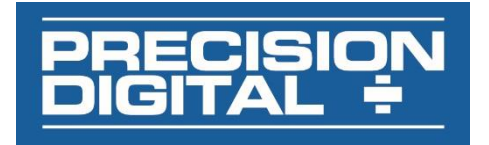